DIRETORIA DE ENSINO, PESQUISA E ATENÇÃO À SAÚDE COORDENADORIA DE GESTÃO DA ATENÇÃO HOSPITALAR SERVIÇO DE GESTÃO DA INFORMAÇÃO, MONITORAMENTO E AVALIAÇÃO

MANUAL DE ORIENTAÇÕES PARA A ATUALIZAÇÃO DO CADASTRO DOS HOSPITAIS UNIVERSITÁRIOS FEDERAIS DA REDE EBSERH NO CADASTRO NACIONAL DE ESTABELECIMENTOS DE SAÚDE (CNES)

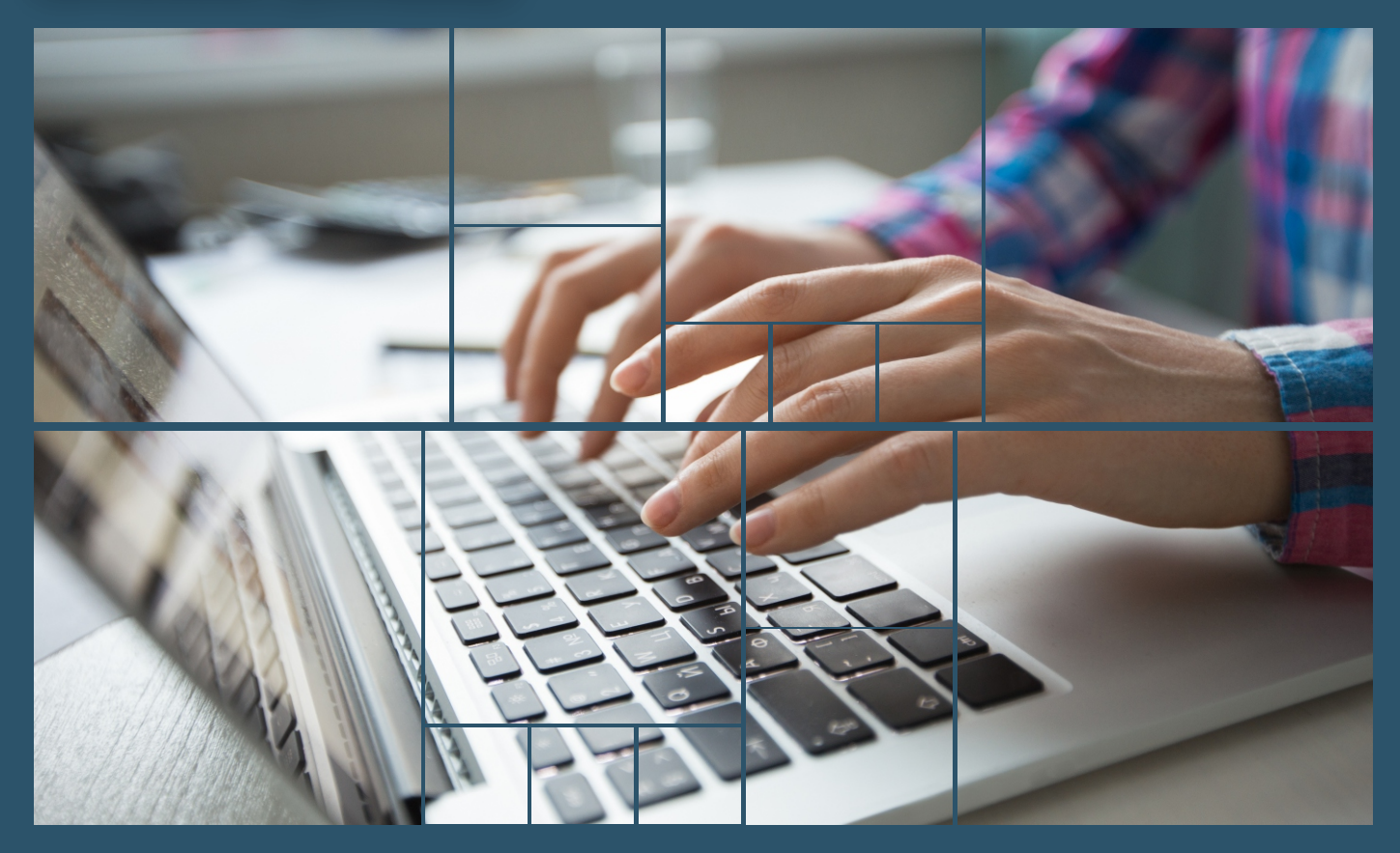

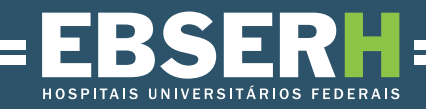

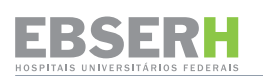

### **OSWALDO DE JESUS FERREIRA**

Presidente

**EDUARDO CHAVES VIEIRA**

Vice-Presidente

### **GIUSEPPE CESARE GATTO**

Diretor de Ensino, Pesquisa e Atenção à Saúde

#### **ELIZABETH QUEIROZ**

Coordenadora de Gestão da Atenção Hospitalar

### **PAULA DOS SANTOS GRAZZIOTIN**

Chefe de Serviço de Gestão da Informação, Monitoramento e Avaliação

### **EQUIPE TÉCNICA**

Ana Bolena Lima da Costa Gabriela Moreira Guimarães Nádia Pereira de Abreu Pinheiro Rosiane de Jesus Gomes

### **APOIO ADMINISTRATIVO**

Joabes Figueiredo Serpa

### **ELABORAÇÃO**

Grupo de Trabalho – GT/CNES-Ebserh - Portaria-SEI nº 15, de 20 de agosto de 2019 Ana Bolena Lima da Costa Elizete Aparecida Soares Gabriela Moreira Guimarães Joabes Figueiredo Serpa Nádia Pereira de Abreu Pinheiro Paula dos Santos Grazziotin Rosiane de Jesus Gomes

### **COLABORAÇÃO TÉCNICA MINISTÉRIO DA SAÚDE**

Elizabeth Regina de Freitas Silva Daniela Gomes da Costa Silva Luanna Silva da Costa

**Manual de Orientações para a Atualização do Cadastro dos Hospitais Universitários Federais da Rede Ebserh no Cadastro Nacional de Estabelecimentos de Saúde (CNES)**

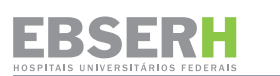

© 2021, Empresa Brasileira de Serviços Hospitalares.

Todos os direitos reservados. É permitida a reprodução parcial ou total desta obra, desde que citada a fonte e que não seja para venda ou qualquer fim comercial.

A coleção institucional da Empresa Brasileira de Serviços Hospitalares pode ser acessada na íntegra no sítio: http://gov.br/ebserh

Série x. Normas e Manuais Técnicos Tiragem: 2.ª edição – 2021

O conteúdo desta publicação é resultado de um trabalho envolvendo técnicos e direção da Diretoria de Ensino, Pesquisa e Atenção à Saúde da Empresa Brasileira de Serviços Hospitalares e do Ministério da Saúde.

Distribuição e informações: Diretoria de Ensino Pesquisa e Atenção à Saúde, Coordenadoria de Gestão da Atenção Hospitalar, Serviço de Gestão da Informação, Monitoramento e Avaliação.

Diagramação: Serviço de Eventos e Promoção Institucional (Coordenadoria de Comunicação Social).

EMPRESA BRASILEIRA DE SERVIÇOS HOSPITALARES Setor Comercial Sul - SCS, Quadra 09, Lote C, Ed. Parque Cidade Corporate, Bloco C - 1° a 3º pavimentos. Cep: 70308-200 – Brasília/DF

Impresso no Brasil / Printed in Brazil

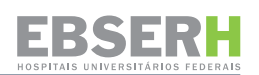

# LISTA DE FIGURAS

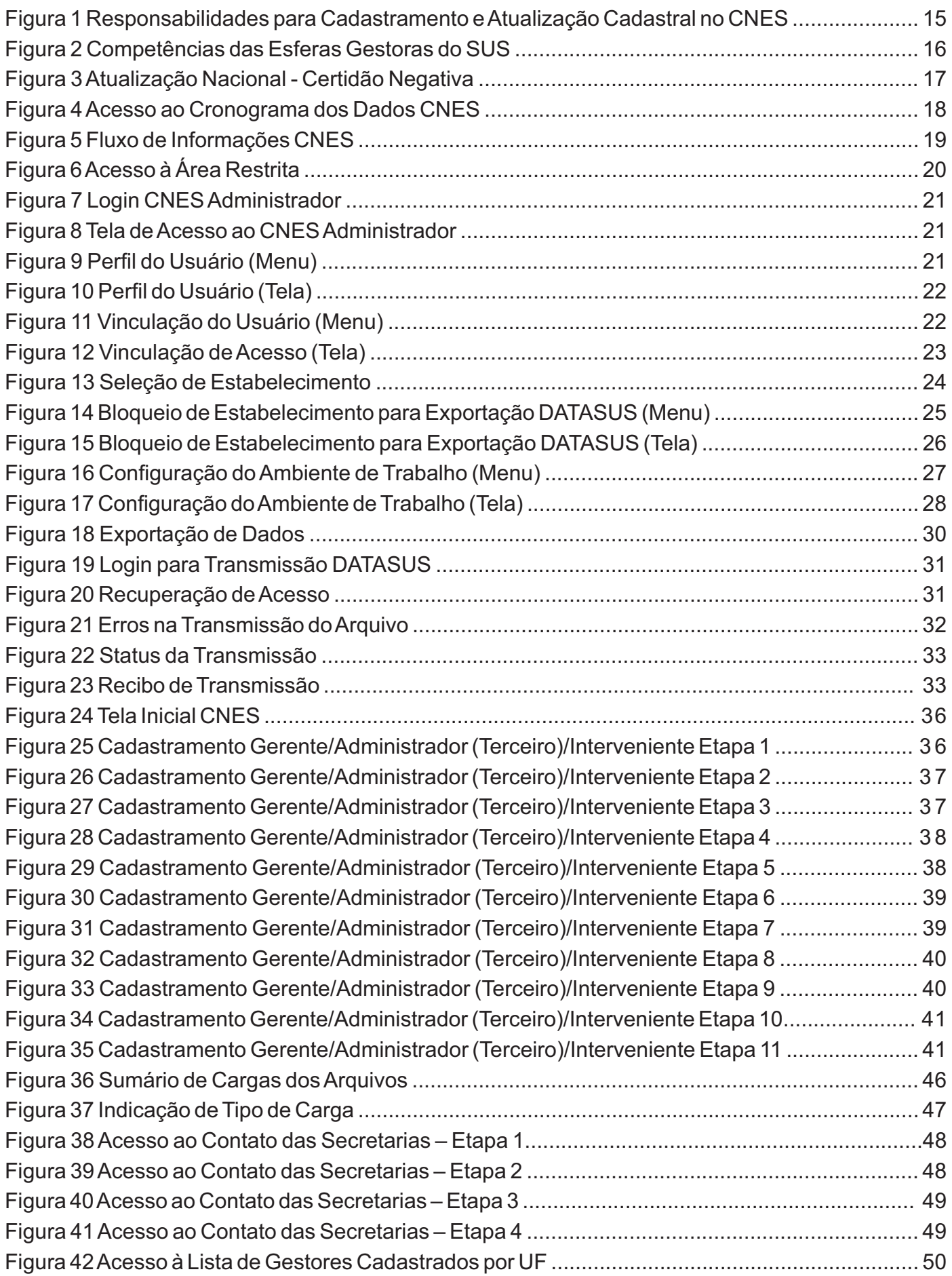

# LISTA DE SIGLAS

CGAH Coordenadoria de Gestão da Atenção Hospitalar CGSI Coordenação-Geral de Sistemas de Informação CMD Conjunto Mínimo de Dados CNES Cadastro Nacional de Estabelecimentos de Saúde CNPJ Cadastro Nacional de Pessoa Jurídica CPF Cadastro de Pessoa Física DATASUS Departamento de Informática do Sistema Único de Saúde DEPAS Diretoria de Ensino, Pesquisa e Atenção à Saúde DOU Diário Oficial da União DRAC Departamento de Regulação, Avaliação e Controle EBSERH Empresa Brasileira de Serviços Hospitalares GM Gabinete do Ministro HUF Hospitais Universitários Federais IBGE Instituto Brasileiro de Geografia e Estatística IFES Instituição Federal de Ensino Superior MS Ministério da Saúde PRC Portaria de Consolidação PRT Portaria RFB Receita Federal do Brasil RTS Repositório de Terminologias em Saúde SAES Secretaria de Atenção Especializada à Saúde SAS Secretaria de Atenção à Saúde SCNES Sistema de Cadastro Nacional de Estabelecimentos de Saúde SE Secretaria Executiva SGEP Secretaria de Gestão Estratégica e Participativa SGIMA Serviço de Gestão da Informação, Monitoramento e Avaliação SIA Sistema de Informação Ambulatorial SIGTAP Sistema de Gerenciamento da Tabela de Procedimentos, Medicamentos e Órteses, Próteses e Medicamentos do Sistema Único de Saúde SIH Sistema de Informação Hospitalar SUS Sistema Único de Saúde UTI Unidade de Tratamento Intensivo UF Unidade da Federação

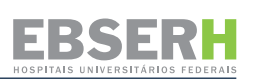

# SUMÁRIO

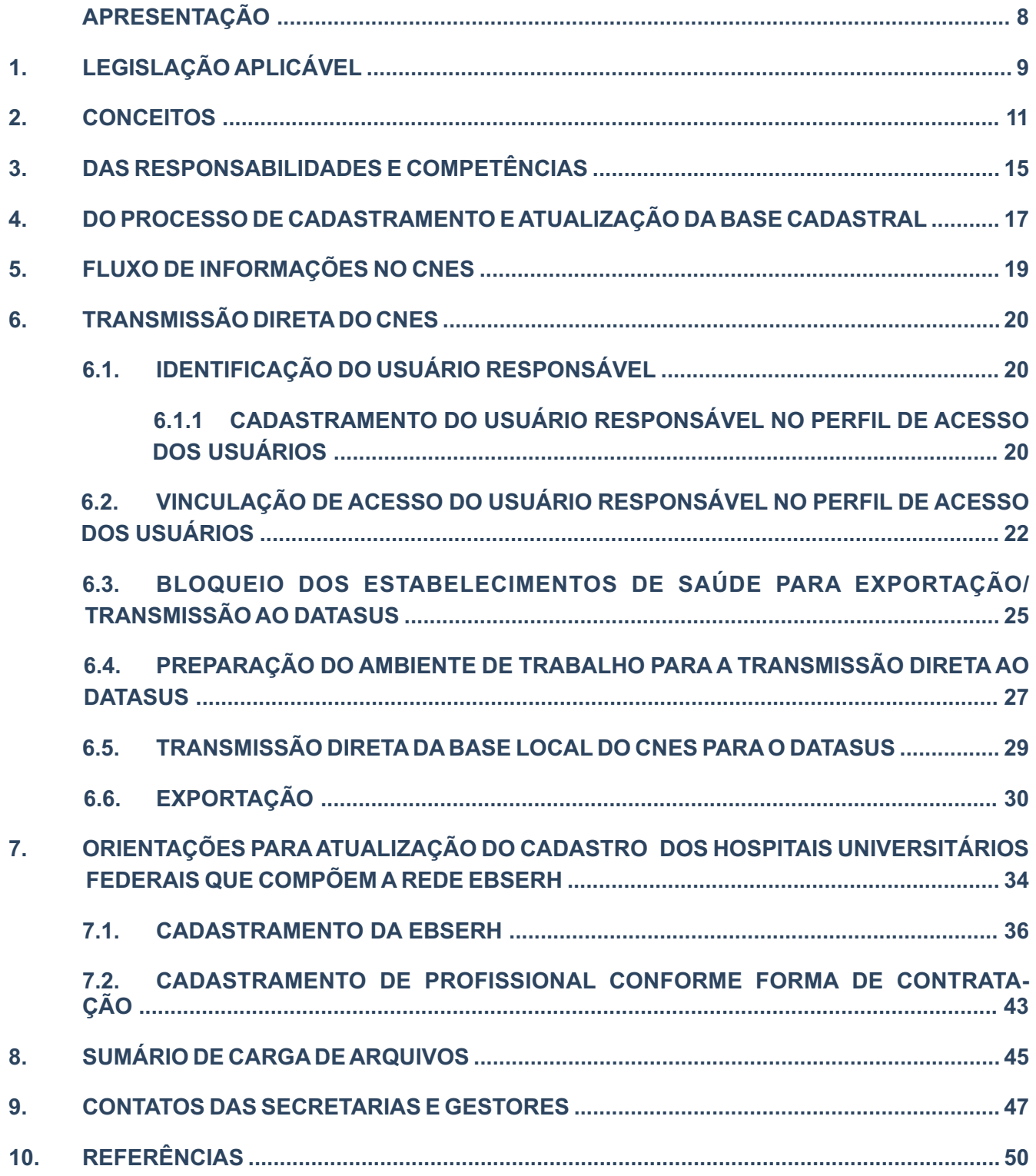

# APRESENTAÇÃO

O Cadastro Nacional de Estabelecimentos de Saúde (CNES), denominado, até julho de 2001, Ficha de Cadastro de Estabelecimentos de Saúde (FCES) , foi criado pela Portaria SAS/MS nº 376, de 03 de outubro de 2000, que aprovou o novo layout da FCES e a criação do Banco de Dados Nacional de Estabelecimentos de Saúde.

Inicialmente o CNES objetivava apenas o cadastramento de estabelecimentos de saúde que prestavam atendimentos pelo Sistema Único de Saúde (SUS), com a finalidade de produzir informações para subsidiar o processo de registro e processamento da produção assistencial no Sistema de Informação Ambulatorial (SIA) e Sistema de Informação Hospitalar (SIH) e, parcialmente, pesquisas estatísticas.

Em dezembro do mesmo ano, a Secretaria de Atenção à Saúde (SAS), do Ministério da Saúde (MS) publicou a Portaria SAS/MS nº 511, de 29 de dezembro de 2000, que contemplou o regramento e revogou a Portaria SAS/MS nº 376, de 03 de outubro de 2000.

A Portaria de Consolidação GM/MS n° 1, de 28 de setembro de 2017, definiu o Cadastro Nacional de Estabelecimentos de Saúde como um documento público e sistema de informação oficial de cadastramento de informações de todos os estabelecimentos de saúde do país, independentemente de sua natureza jurídica ou integração com o Sistema Único de Saúde (SUS), no tocante à realidade da capacidade instalada e mão-de-obra assistencial de saúde, em estabelecimentos de saúde.

Assim, o CNES é base cadastral para operacionalização de 87 (oitenta e sete) sistemas de base nacional, dentre eles o Sistema de Informação Ambulatorial (SIA) e o Sistema de Informação Hospitalar (SIH) e possibilita ao gestor o conhecimento da rede de atenção à saúde, auxiliando, entre outras ações, no planejamento em saúde e no processo de contratualização da oferta de serviços.

Considerando a relevância do CNES como instrumento de gestão, o presente manual, elaborado pelo Grupo de Trabalho instituído pela Portaria-SEI nº 15, de 20 de agosto de 2019, objetiva orientar os Hospitais Universitários Federais (HUF) que compõem a Rede Ebserh na atualização do seu cadastro no Cadastro Nacional de Estabelecimentos de Saúde.

Na administração central da Empresa Brasileira de Serviços Hospitalares (Ebserh), tal ação é de responsabilidade do Serviço de Gestão da Informação, Monitoramento e Avaliação (SGIMA), da Coordenadoria de Gestão da Atenção Hospitalar (CGAH), da Diretoria de Ensino, Pesquisa e Atenção à Saúde (DEPAS). Toda a documentação oficial do CNES está disponível on-line em ambiente mediawiki no endereço eletrônico:

#### https://wiki.saude.gov.br/cnes/index.php/P%C3%A1gina\_principal

Essa documentação compreende um conjunto de documentos e informações relativas ao CNES: normas relacionadas, orientações técnicas e operacionais, termos e definições de referência, regras de negócio, entre outras.

# 1. LEGISLAÇÃO APLICÁVEL

Abaixo estão listados os principais normativos que fundamentam o CNES, desde a sua instituição até o regramento para a inserção das informações no cadastro:

⮚ **Portaria n° 359/SAS/MS, de 15 de março de 2019:** Define obrigatoriedade da informação de Localização Geográfica e Horário de Funcionamento para todos os estabelecimentos constantes no Cadastro Nacional de Estabelecimentos de Saúde (CNES);

⮚ **Portaria n° 1.701/SAS/MS, de 25 de outubro de 2018:** Institui a documentação oficial do Cadastro Nacional de Estabelecimentos de Saúde (CNES), do Conjunto Mínimo de Dados da Atenção à Saúde (CMD), do Repositório de Terminologias em Saúde (RTS) e do Sistema de Gerenciamento da Tabela de Procedimentos, Medicamentos, Órteses, Próteses e Materiais Especiais do SUS (SIGTAP);

⮚ **Portaria n° 1.119/SAS/MS, de 23 de julho de 2018:** Torna obrigatória a inserção da informação de formalização de contrato entre os estabelecimentos de saúde e o gestor de saúde para prestação de serviços no âmbito do SUS no Cadastro Nacional de Estabelecimentos de Saúde (CNES);

⮚ **Portaria de Consolidação nº 1, de 28 de setembro de 2017:** Revoga um elenco de Portarias do MS, absorvendo seu texto na íntegra, dentre elas:

- Portaria n° 2.022/GM/MS, de 7 de agosto de 2017: Altera o Cadastro Nacional de Estabelecimentos de Saúde (CNES), no que se refere à metodologia de cadastramento e atualização cadastral, no quesito Tipo de Estabelecimentos de Saúde;
- Portaria nº 1.321/GM/MS, de 22 de julho de 2016: Estabelece a Terminologia de Formas de Contratação de Profissionais do Cadastro Nacional de Estabelecimentos de Saúde (CNES);
- Portaria nº 1.646/GM/MS, de 02 de outubro de 2015: Institui o Cadastro Nacional de Estabelecimentos de Saúde (CNES).

⮚ **Portaria de Consolidação nº 2, de 28 de setembro de 2017:** Revoga um elenco de Portarias do MS, absorvendo seu texto na íntegra, dentre elas:

> ▪ Portaria nº 44, de 10 de janeiro de 2001: Aprova no âmbito do Sistema Único de Saúde a modalidade de assistência - Hospital Dia.

⮚ **Portaria de Consolidação nº 3, de 28 de setembro de 2017:** Consolidação das normas sobre as redes do Sistema Único de Saúde, Anexo I - Diretrizes para Organização da Rede de Atenção à Saúde do SUS (Origem PRT MS/GM Nº 4.279/2010);

➢ **Portaria de Consolidação nº 4, de 28 de setembro de 2017:** Consolidação das normas sobre os sistemas e os subsistemas do Sistema Único de Saúde;

➢ **Portaria de Consolidação nº 5, de 28 de setembro de 2017:** Consolidação das normas sobre as ações e os serviços de saúde do Sistema Único de Saúde;

➢ **Portaria de Consolidação nº 6, de 28 de setembro de 2017:** Consolidação das normas sobre o financiamento e a transferência dos recursos federais para as ações e os serviços de saúde do Sistema Único de Saúde;

➢ **Portaria Interministerial n° 285, de 24 de março de 2015:** Redefine o Programa de Certificação de Hospitais de Ensino (HE);

➢ **Portaria nº 1.319/SAS/MS, de 24 de novembro de 2014:** Estabelece regras no Cadastro Nacional de Estabelecimentos de Saúde (CNES) para adequação às normas da Receita Federal do Brasil (RFB) de inscrição no Cadastro Nacional da Pessoa Jurídica (CNPJ);

➢ **Portaria nº 118/SAS/MS, de 18 de fevereiro de 2014:** Desativa automaticamente no Cadastro Nacional de Estabelecimentos de Saúde (CNES) os Estabelecimentos de Saúde que estejam há mais de 6 (seis) meses sem atualização cadastral;

➢ **Portaria n° 403/SAS/MS, de 20 de outubro de 2000:** Cria o Cadastro Nacional de Estabelecimentos de Saúde (CNES), que entrou em funcionamento para cadastramento de todos os estabelecimentos de saúde em território nacional em outubro de 2005;

➢ **Portaria n° 511/SAS/MS, de 29 de dezembro de 2000:** Aprova a Ficha Cadastral dos Estabelecimentos de Saúde (FCES), o Manual de Preenchimento e a planilha de dados profissionais e cria o Banco de Dados do Cadastro Nacional de Estabelecimentos de Saúde.

# 2. CONCEITOS

Considerando as especificidades dos HUF que compõem a Rede Ebserh, são destacados alguns conceitos importantes para a compreensão do processo:

**a) Cadastramento:** ato de inserir, pela primeira vez, os dados conformados no modelo de informação do CNES em aplicativo informatizado ou por meio de "webservice", com vistas à alimentação da base de dados nacional do CNES (art. 360, da PRC/MS nº 01/2017);

**b) Certidão negativa:** atesto do gestor responsável pelo CNES que informa os estabelecimentos de saúde que não foram exportados na competência vigente, afirmando a inexistência de alterações nesses estabelecimentos a cada envio de base de dados ao Banco de Dados Nacional do CNES;

**c) Contratualização SUS:** formalização da relação entre gestores públicos de saúde e os hospitais integrantes do SUS, a partir do estabelecimento de responsabilidades das partes e definição de critérios e métodos de monitoramento e avaliação dos resultados pactuados. Essa formalização tem o papel de inserir efetivamente o hospital nas Redes de Atenção à Saúde (RAS), qualificar a assistência à saúde e gestão hospitalar, assim como propiciar a sustentabilidade financeira dessas unidades;

**d) Credenciamento Administrativo SUS:** procedimento administrativo pelo qual a Administração convoca interessados para, segundo condições previamente definidas e divulgadas, credenciarem-se como prestadores de serviços ou beneficiários de um negócio futuro a ser ofertado, quando a pluralidade de serviços prestados for indispensável à adequada satisfação do interesse coletivo ou, ainda, quando a quantidade de potenciais interessados for superior à do objeto a ser ofertado, e por razões de interesse público, a licitação não for recomendada;

**e) Credenciamento:** ato do gestor municipal, distrital e estadual de certificar um estabelecimento de saúde para a realização de procedimentos constantes nas tabelas do SUS, que podem necessitar ou não de ratificação do gestor federal (habilitação), conforme normas vigentes;

**f) Espaço físico delimitado e permanente:** está relacionado à infraestrutura necessária para se considerar um espaço como estabelecimento de saúde. Não estão excluídos estabelecimentos móveis, como embarcações e/ou carretas. Isso significa que estruturas temporárias, como barracas, tendas ou atendimentos realizados em regime de mutirão em locais públicos abertos, não podem ser consideradas estabelecimentos de saúde;

**g) Estabelecimento de saúde:** espaço físico delimitado e permanente onde são realizados ações e serviços de saúde humana sob responsabilidade técnica (art. 360, da PRC/MS nº 01/2017);

**h) Gerente Administrador (Terceiro) / Interveniente:** corresponde às pessoas jurídicas de direito privado que gerenciam ou administram estabelecimentos de saúde de pessoa jurídica de direito público. Nesse caso, elas devem ser identificadas exclusivamente através do cadastro de Gerente/ Administrador (Terceiro) / Interveniente no CNES;

**i) Habilitação:** ato do Gestor Federal do SUS autorizar um estabelecimento de saúde já credenciado junto ao gestor local de saúde a realizar procedimentos constantes na Tabela SUS, de acordo com os requisitos em legislação específica;

**j) Habilitação Centralizada:** ocorre após a definição das diretrizes de um determinado tipo de habilitação publicada em portaria específica. Compete à Coordenação-Geral de Sistemas de Informação do Departamento de Regulação, Avaliação e Controle, da Secretaria de Atenção à Saúde (CGSI/DRAC/SAS), a nível federal, registrar no CNES os estabelecimentos habilitados, conforme publicação no Diário Oficial da União (DOU);

**k) Habilitação Descentralizada:** habilitações delegadas pelo Ministério da Saúde (MS) aos gestores municiais e estaduais de saúde. Dessa forma, os gestores locais são os responsáveis pela edição de portarias e alterações no sistema. Pode ocorrer em três situações: procedimentos de vasectomia, laqueadura tubária e cuidados prolongados;

**l) Leitos Ativos:** leitos que são habitualmente utilizados para internação, mesmo que alguns deles **eventualmente** não possam ser utilizados por qualquer razão;

> Os leitos cadastrados como ativos e, que por qualquer motivo permaneçam sem uso por um período superior a uma competência (mês de referência para registro do dados que pode se estender além do próprio mês), deverão ser excluídos do cadastro até sua reativação.

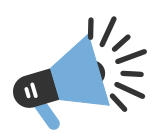

**m) Leitos de Internação Hospitalar:** cama numerada e identificada destinada à internação de um paciente em um hospital, localizada em quarto ou enfermaria, que se constitui no endereço exclusivo de um paciente durante sua estadia no hospital e que está vinculada a uma unidade de internação ou serviço;

**n) Leitos Habilitados:** leitos de internação hospitalar que cumprem requisitos mínimos de habilitação definidos por Política de Saúde como, por exemplo, leitos de Unidade de Tratamento Intensivo (UTI), saúde mental, entre outros, o que lhe permite o registro de procedimentos com o atributo "exige habilitação";

> O quantitativo de Leitos Habilitados deverá ser menor ou igual ao quantitativo de Leitos SUS.

**o) Leitos Hospital-Dia:** leitos destinados a cuidados de saúde com duração não superior a 12 (doze) horas;

**p) Leitos SUS:** total de leitos de internação hospitalar ativos disponíveis para internação;

O quantitativo de Leitos SUS deverá ser igual ao quantitativo de Leitos Ativos.

**q) Leitos Existentes:** total de leitos da instituição, incluindo os leitos desativados temporariamente, até o limite de uma competência;

**r) Leitos não SUS:** Resultado da diferença entre leitos existentes e leitos SUS. Calculado automaticamente pelo CNES.

**s) Leitos Complementares:** leitos de internação destinados a pacientes que necessitam de assistência especializada exigindo características especiais, tais como: unidades de tratamento intensivo e semi-intensivo, unidades de isolamento, entre outras;

**t) Mantenedora:** Cadastro Nacional de Pessoas Jurídicas de direito público quando responsáveis por mais de um Estabelecimento de Saúde (vedado para estabelecimentos privados);

**u) Manutenção ou atualização de cadastro:** ato de alterar ou reafirmar os dados cadastrais de um estabelecimento de saúde previamente inseridos no aplicativo informatizado ou por meio de "webservice", (art. 360, da PRC/MS nº 01/2017);

**v) Responsável administrativo:** pessoa física proprietária ou competente para administrar ou gerenciar um estabelecimento de saúde (art. 360, da PRC/MS nº 01/2017);

**x) Responsável técnico:** pessoa física legalmente habilitada a responder tecnicamente, dentro de seu escopo de atuação profissional, por ações e serviços de saúde realizados em um estabelecimento de saúde (art. 360, da PRC/MS nº 01/2017);

**y) Sistema de Cadastramento Nacional de Estabelecimento de Saúde (SCNES):** aplicativo para cadastramento dos Estabelecimentos de Saúde nos aspectos de Área Física, Recursos Humanos, Equipamentos e Serviços Ambulatoriais e Hospitalares.

**z) Transmissão Direta:** possibilidade do próprio estabelecimento de saúde realizar a exportação ou envio de arquivos do CNES com as informações contidas em sua base local sem passar pelo gestor de saúde (arts. 371 e 372, da Portaria de Consolidação n° 01/GM/MS/2017).

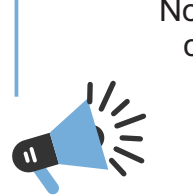

No caso de leitos complementares, os leitos SUS e não SUS têm características diferentes em relação aos leitos de internação: **Leitos SUS:** quantidade de leitos habilitados pelo MS; e **Leitos não SUS:** leito disponível não habilitado pelo MS.

# 3. DAS RESPONSABILIDADES E COMPETÊNCIAS

As responsabilidades e competências para o cadastramento e atualização cadastral no CNES estão dispostas nos art. 364 a 369 da PRC nº 01/17.

A Figura 1 apresenta as responsabilidades dos profissionais de saúde e dos estabelecimentos de saúde quanto aos atos de cadastramento e atualização da situação cadastral no CNES:

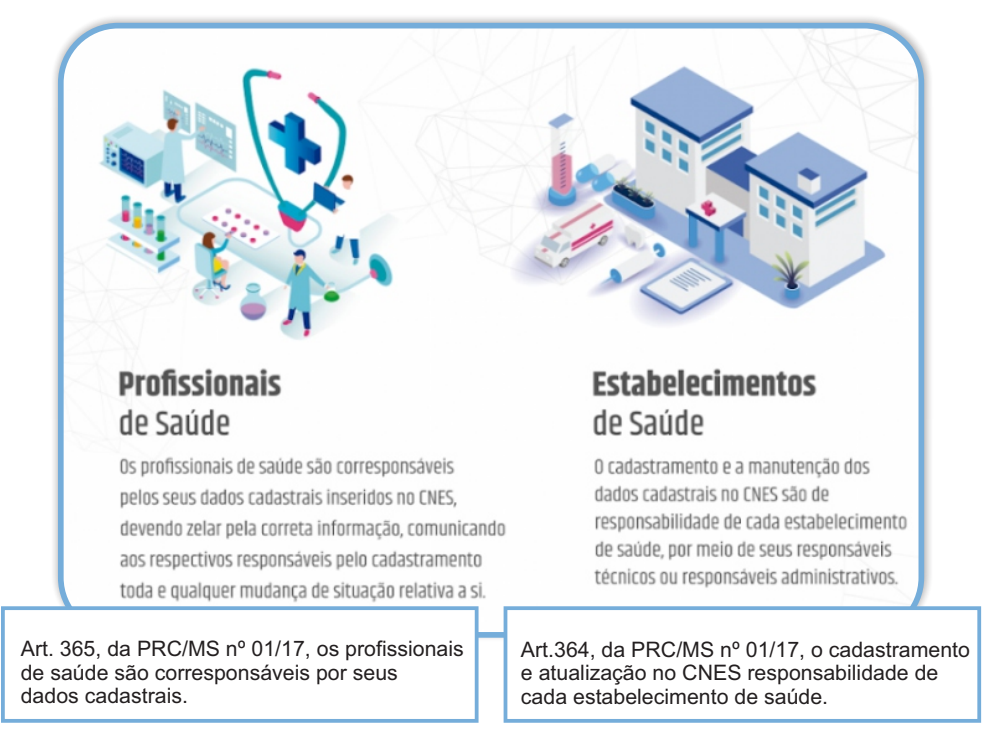

Figura 1 Responsabilidades para Cadastramento e Atualização Cadastral no CNES

As competências para o cadastramento e atualização cadastral no CNES estão divididas entre as esferas gestoras do SUS, federal, estadual e municipal, conforme disposto na Figura 2:

### KSER .

#### **Todas as Esferas**

- apoiar a implementação do CNES;

- fomentar e desenvolver ações e mecanismos para aperfeiçoar o processo de cadastramento de estabelecimentos de saúde, e garantir a temporalidade e a qualidade das informacões cadastradas;

- prover educação continuada e apoio ao cadastramento de estabelecimentos de saúde:

promover a ampla divulgação quanto à utilização do sistema e a disseminação dos dados cadastrais;

garantir a participação, controle social e transparência.

#### **Federal**

subsidiar e apoiar a implantação e a manutenção do CNES;

- cooperar tecnicamente e ofertar o suporte necessário às demais esferas gestoras do SUS para aplicação e<br>operacionalização do CNES:

- cooperar, em relação<br>ao cadastramento de estabelecimentos de saúde, com os países e entidades internacionais:

dispor sobre as terminologias e classificações para o estabelecimentos de saúde:

corrigir inconformidades cadastrais detectadas por órgãos de controle ou pelo poder judiciário;

- elaborar e manter os aplicativos computacionais, serviços de internet, portais e bancos de dados do sistema de informação do CNES:

- dispor sobre os padrões de comunicação e<br>interoperabilidade dos interoperabilidade dos<br>aplicativos e bancos de<br>dados do CNES.

#### **Estadual**

subsidiar e apoiar a implantação e a mplamação do CNES em seu território:

cooperar tecnicamente e ofertar o suporte necessário às direcões municipais do SUS em seu território para a correta aplicação e operacionalização do CNES:

apoiar o cadastramento dos estabelecimentos de saúde de seu território, públicos ou privados, integrantes ou não do SUS, que estejam sob seu comando ou cujo comando seja compartilhado com a esfera municipal;

fiscalizar, auditar, validar ou alterar, quando necessário, o cadastro<br>dos estabelecimentos de saúde integrantes do<br>SUS que estejam sob seu comando ou cujo comando seja<br>compartilhado com a esfera municipal.

#### **Municipal**

subsidiar e apoiar a implantação e a miplantação e a<br>manutenção do CNES<br>em seu território;

apoiar o cadastramento dos estabelecimentos de saúde de seu território, públicos ou privados, publicos ou privados,<br>integrantes ou não do<br>SUS, que estejam sob<br>seu comando ou cujo comendo esteja<br>comando esteja<br>compartilhado com a esfera estadual;

· fiscalizar, auditar, validar ou alterar, quando<br>necessário, o cadastro riecessario, o cadastro<br>dos estabelecimentos de<br>saúde integrantes do<br>SUS que estejam sob seu comando ou cujo<br>comando ou cujo<br>comando esteja compartilhado com a esfera estadual.

Figura 2 Competências das Esferas Gestoras do SUS

### 4. DO PROCESSO DE CADASTRAMENTO E ATUALIZAÇÃO DA BASE CADASTRAL

Os artigos 371 e 372 da Portaria de Consolidação nº 1, de 28 de setembro de 2017, estabelecem que a atualização do cadastro de estabelecimentos de saúde deverá ocorrer em meio eletrônico, sempre que houver alterações nas informações, **no mínimo com periodicidade mensal.**

APortaria Conjunta n° 1, de 07 de maio de 2015, estabelece em seu artigo 6°:

Os gestores devem enviar as bases de dados dos sistemas descritos no art. 2º ao DATASUS/SGEP/MS, por meio do Módulo Transmissor, conforme Portaria Conjunta nº 49/SAS/SE/MS, de 4 de julho de 2006.

§ 1º - Em relação ao SCNES, os gestores deverão enviar adicionalmente, por meio do módulo transmissor, os arquivos para alimentar a Base de Dados Nacional dos estabelecimentos de saúde que tiveram alguma alteração cadastral, bem como a Certidão Negativa dos estabelecimentos de saúde que não tiveram alteração cadastral no período, conforme o disposto na Portaria nº 2/SAS/MS, de 3 de janeiro de 2008, no art. 1º, § 1º e § 2º, realizando a transmissão final conforme o cronograma constante nesta Portaria.

O CNES permite a atualização diária da base nacional, desta forma, após a abertura de uma determinada competência, torna-se possível o envio de arquivos da base local para a Base de Dados Nacional do CNES, sempre que houver necessidade. Ressalta-se ainda que mesmo que um determinado estabelecimento de saúde apresente seus dados cadastrais inalterados em uma competência, recomenda-se o envio mensal da base de dados cadastral. Tal envio será reconhecido como certidão negativa e promoverá a alteração da data da última atualização nacional, conforme ilustra a Figura 3:

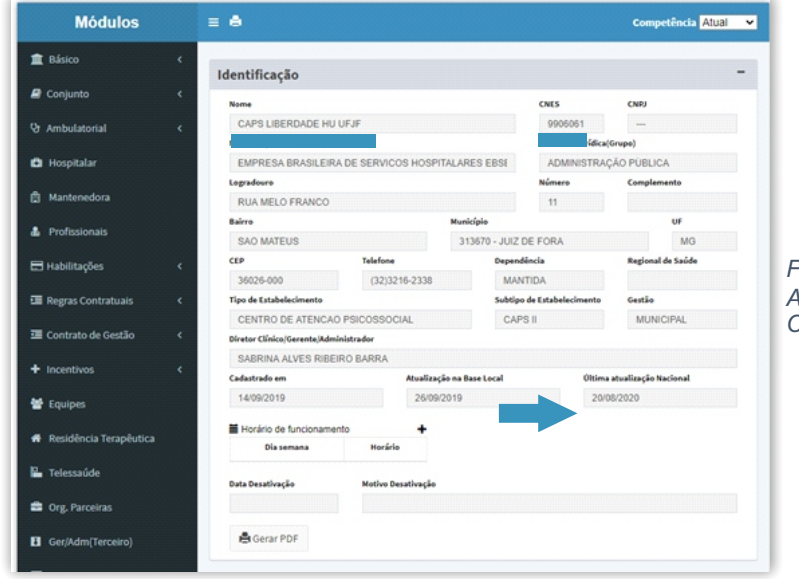

*Figura 3 Atualização Nacional - Certidão Negativa*

### BSERE

Deve-se observar atentamente as datas divulgadas no cronograma de envio que contém a data de disponibilização das versões mensais do CNES e a data de encerramento de cada competência. O cronograma, está disponível no link: [http://cnes.datasus.gov.br/pages/acesso](http://cnes.datasus.gov.br/pages/acesso-rapido/cronograma.jsp)[rapido/cronograma.jsp](http://cnes.datasus.gov.br/pages/acesso-rapido/cronograma.jsp) ou seguindo o caminho disposto na Figura 4:

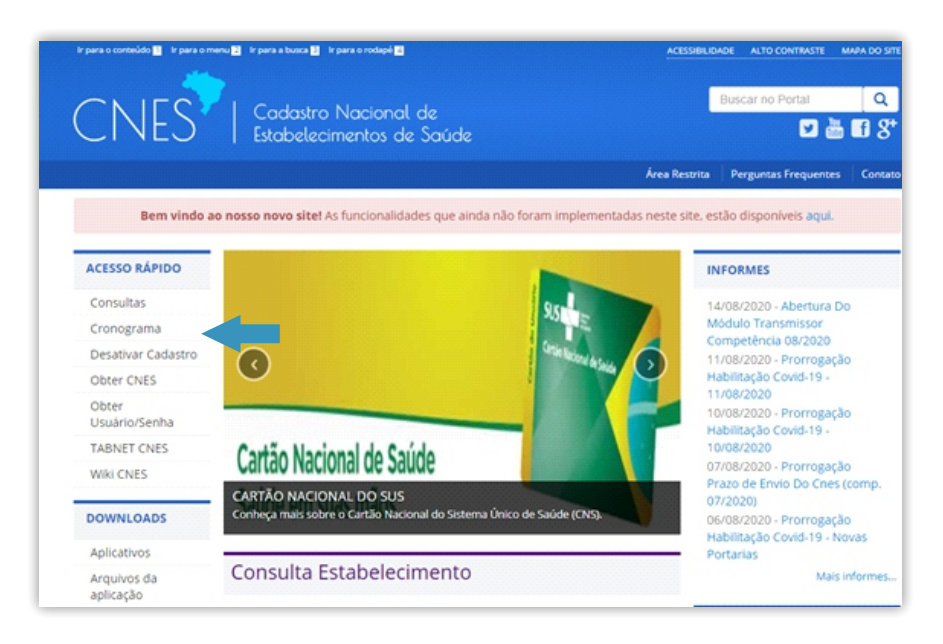

*Figura 4 Acesso ao Cronograma dos Dados CNES*

# 5. FLUXO DE INFORMAÇÕES DO CNES

O Ministério da Saúde definiu que os estabelecimentos dispostos nos incisos I a V, do art. 371 da PRC/MS nº 01/17, que revogou e absorveu a totalidade dos regramentos presentes na Portaria GM/MS nº 1.646, de 2 de outubro de 2015, poderão proceder o cadastramento diretamente na Base de Dados Nacional. Assim, em conformidade com o inciso III do artigo em tela, os HUF vinculados ao Ministério da Educação (MEC), poderão atualizar seu cadastro de maneira descentralizada, conforme ilustra a Figura 5:

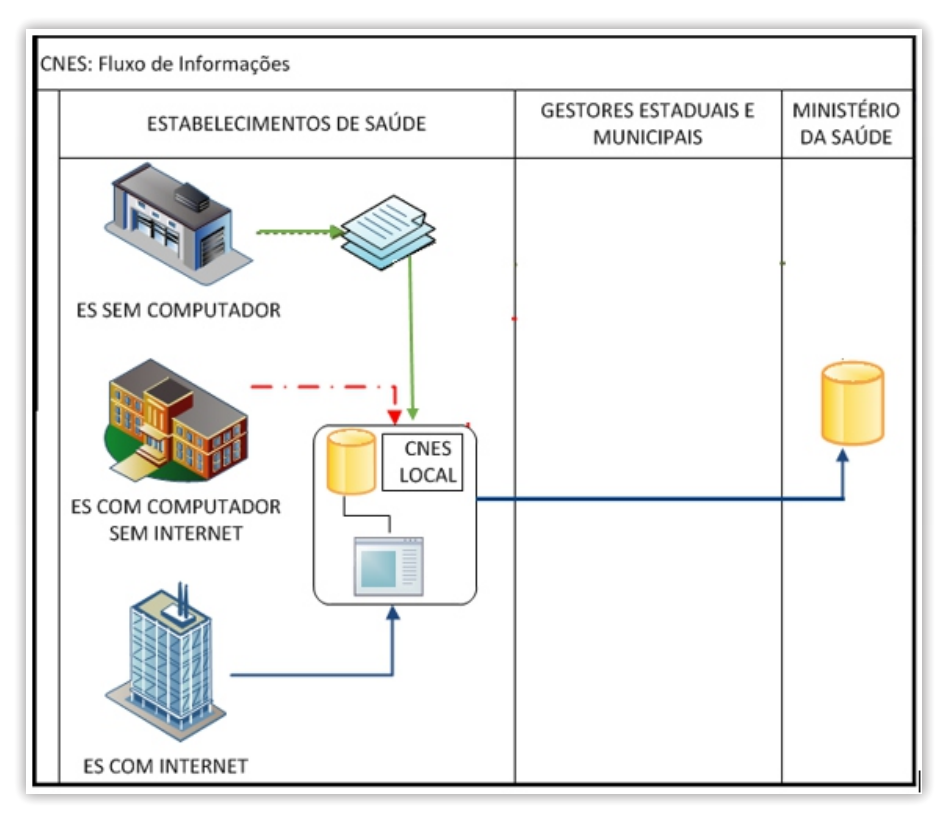

Figura 5 Fluxo de Informações no CNES

Fonte: CNES/CGSI/DRAC/SAES/MS

# ERSERI

# 6. TRANSMISSÃO DIRETA DO CNES

Seis etapas deverão ser seguidas pelos hospitais que compõem a Rede Ebserh e gestores de saúde para fins de cumprimento das prerrogativas necessárias para atualização do cadastro diretamente nas bases nacionais:

# 6.1 IDENTIFICAÇÃO DO USUÁRIO RESPONSÁVEL

A identificação do usuário que será responsável pela manutenção, atualização e envio do arquivo de dados para a base nacional do CNES no estabelecimento de saúde consiste na primeira etapa do processo de transmissão direta do CNES. Após identificado o usuário, caberá ao gestor responsável pelo CNES no território as medidas descritas abaixo:

# 6.1.1 CADASTRAMENTO DO USUÁRIO RESPONSÁVEL NO PERFIL DE ACESSO DOS USUÁRIOS

6.1.1.1 Acessar o site do CNES através do *link*: [cnes.datasus.gov.br](http://cnes.datasus.gov.br/)

6.1.1.2 Localizar o menu Área Restrita, conforme Figura 6:

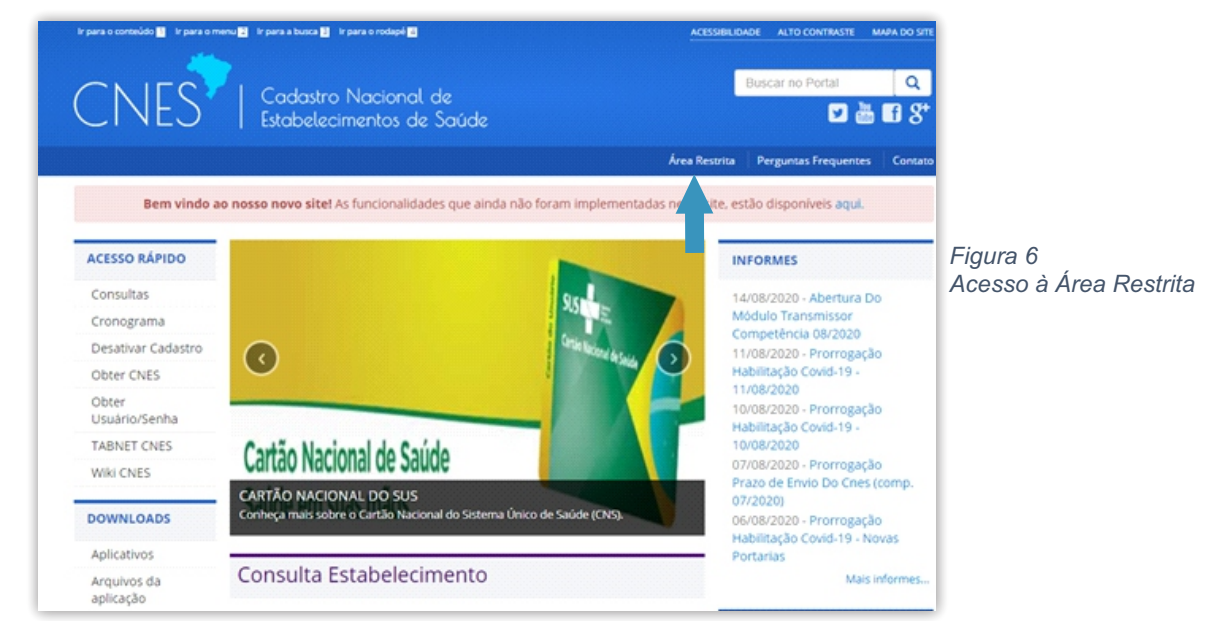

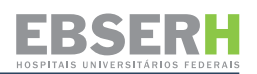

6.1.1.3 O sistema direcionará para a tela de login ao CNES ADM - Área Restrita, conforme figura 7:

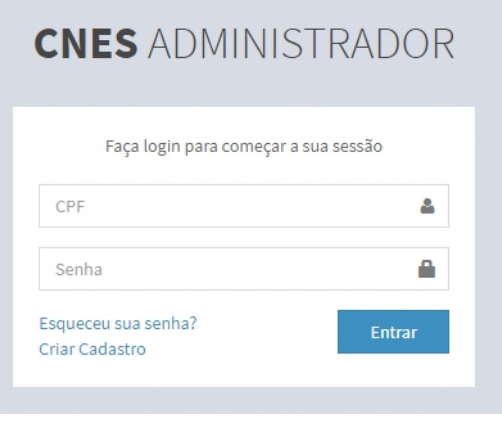

*Figura 7 Login CNES Administrador*

6.1.1.4 Após digitado CPF e senha de Administrador Estadual ou Municipal, o usuário acessará a tela da Figura 8:

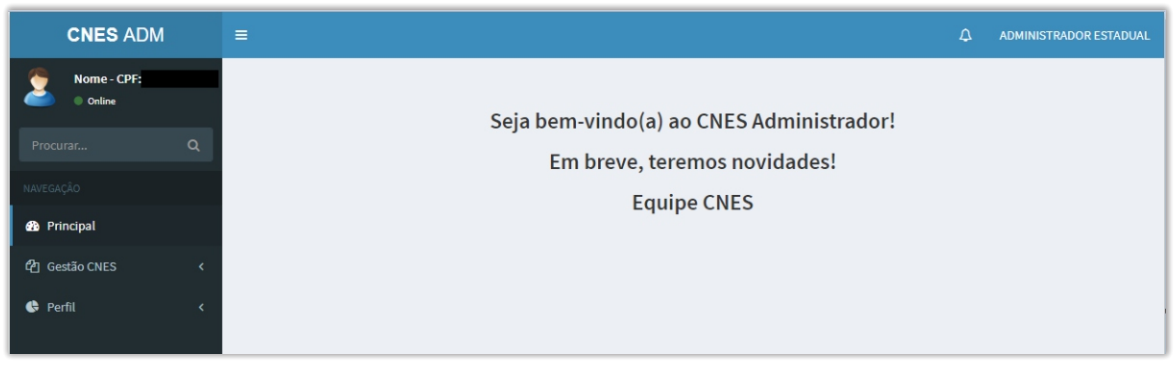

*Figura 8 Tela de Acesso ao CNES Administrador*

6.1.1.5 O usuário logado deverá acessar o menu: Perfil - Usuário para que proceda o cadastramento de um usuário, conforme Figuras 9 e 10:

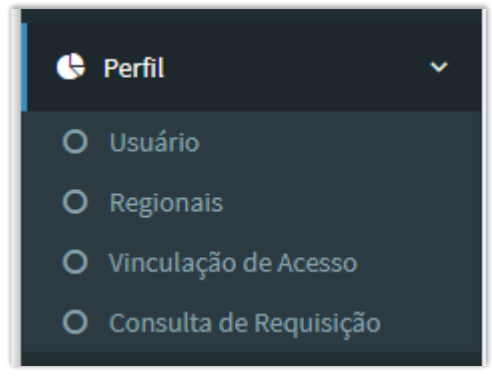

*Figura 9 Perfil do Usuário (Menu)*

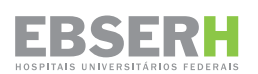

#### O sistema exibirá a tela a seguir:

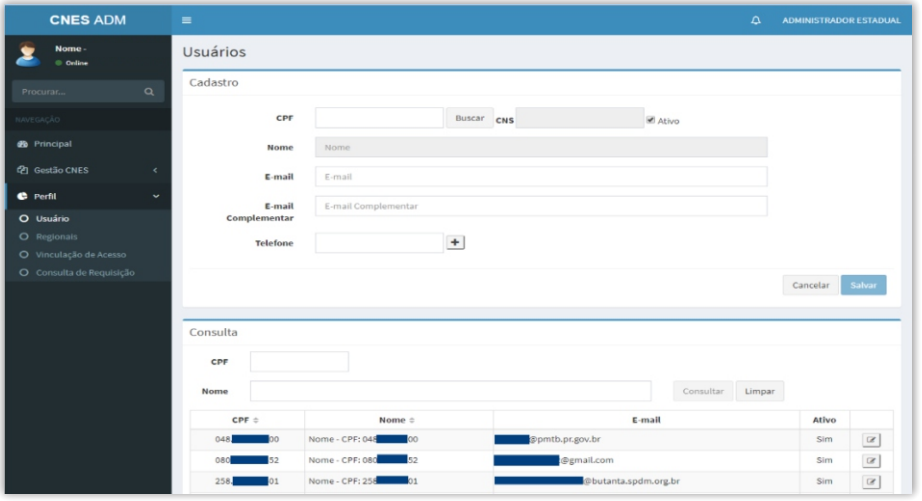

*Figura 10 Perfil do Usuário (Tela)* 

Recomenda-se que antes de efetuar um novo cadastro, uma consulta à base de usuários seja realizada, evitando a duplicidade de informação. Tal consulta fica disponibilizada na mesma tela, porém na parte inferior.

# 6.2 VINCULAÇÃO DE ACESSO DO USUÁRIO RESPON-SÁVEL NO PERFIL DE ACESSO DOS USUÁRIOS

O procedimento de Vinculação de Acesso do Usuário deve ser realizado observando-se as etapas a seguir:

6.2.1 O usuário logado deverá acessar o menu: Perfil - Vinculação de Acesso, conforme as Figuras 11 e 12:

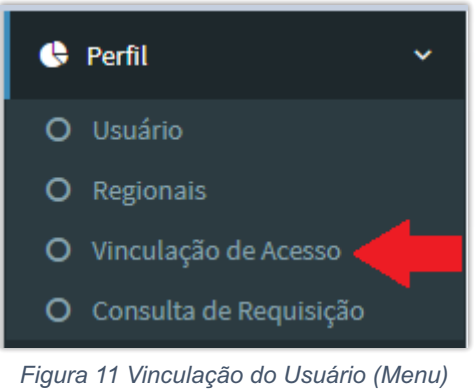

#### O sistema exibirá a tela a seguir:

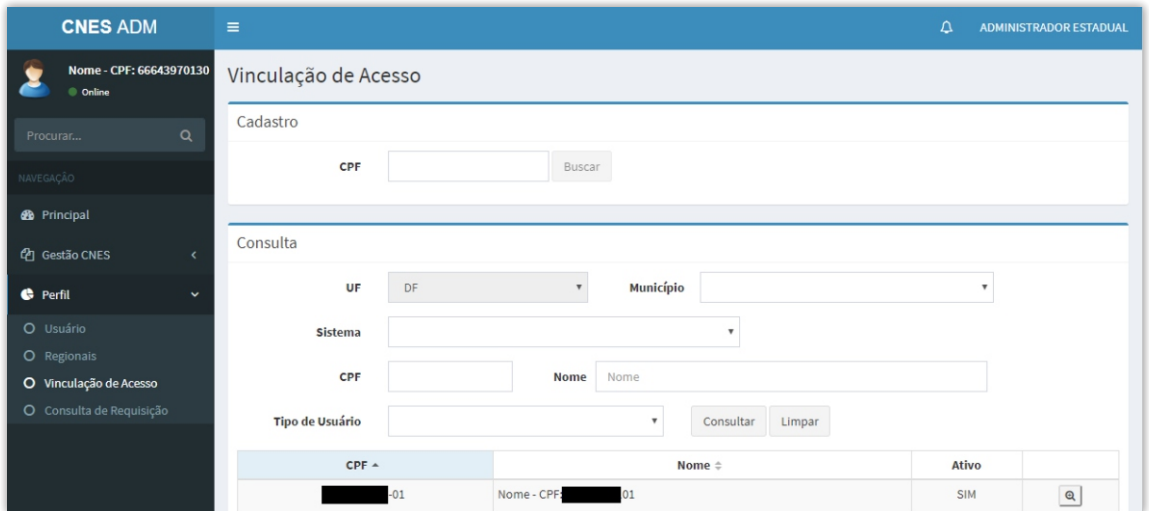

*Figura 12 Vinculação de Acesso (Tela)*

**Observação:**As atribuições de tipos de usuários deverão obedecer aos seguintes regramentos:

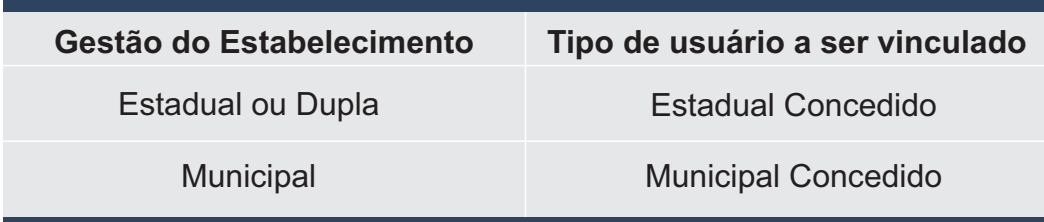

6.2.2 Na parte superior encontra-se localizada a área de Cadastro, digite o CPF e clique no botão Buscar |. O sistema retornará o Nome do usuário preenchido. Selecione o Tipo de Usuário que será vinculado. Após, selecione a Unidade da Federação (UF), o município e o estabelecimento ao qual deseja vincular acesso, (Figura 12). Para selecionar o estabelecimento desejado, clique no botão, , confome Figura 13.  $+$ 

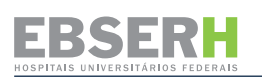

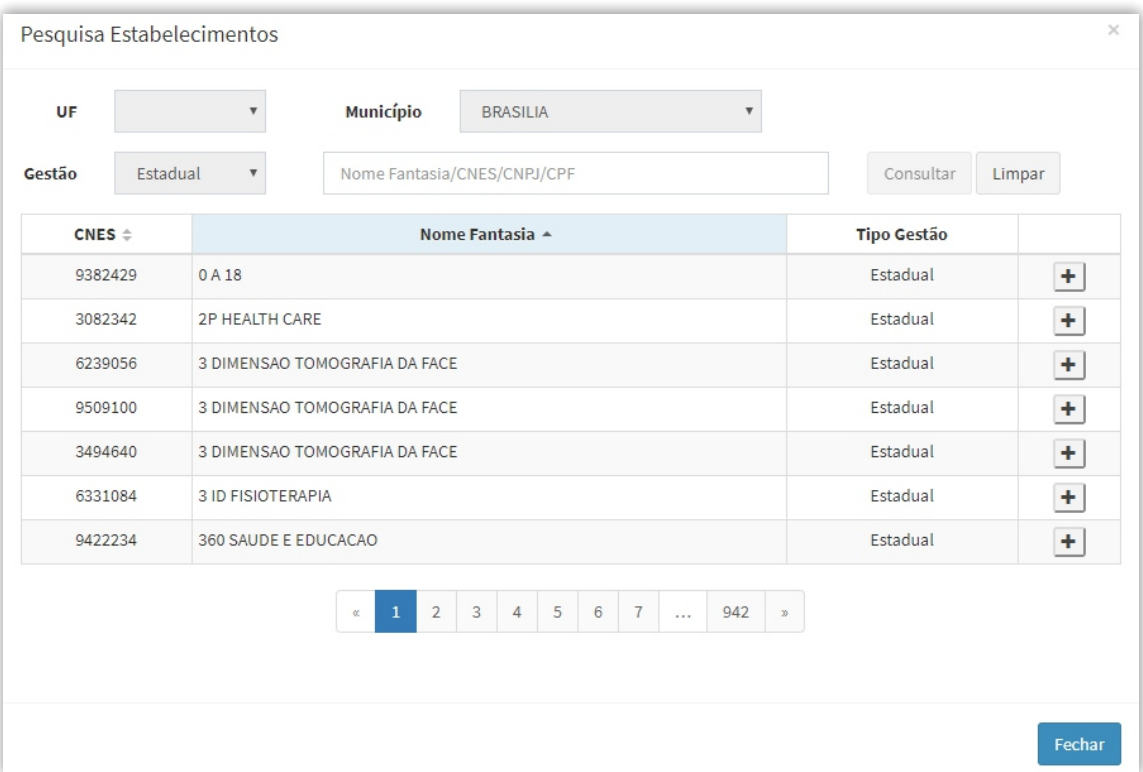

*Figura 13 Seleção de Estabelecimento*

6.2.3 Após selecionado o estabelecimento, é preciso indicar o Sistema: Cadastro Nacional de Estabelecimentos de Saúde (CNES) e, na sequência, indicar o Pacote => Transmissão Direta e clicar no botão  $|\,\oplus\,|$  para confirmar o Pacote incluído.

6.2.4 O campo Validade não é de preenchimento obrigatório, porém se preenchido, deve expressar um prazo de atribuição para o usuário usufruir da funcionalidade em questão. Após, é preciso clicar obrigatoriamente no botão  $\begin{array}{|c|c|} \hline \text{+} & \text{para que as informações seleccionadas sejam salvas e formem uma} \hline \end{array}$ grid.

6.2.5 Preenchidos todos esses campos, clique no botão Salvar para finalizar com sucesso a vinculação de acesso. Amensagem abaixo será exibida: Salvar

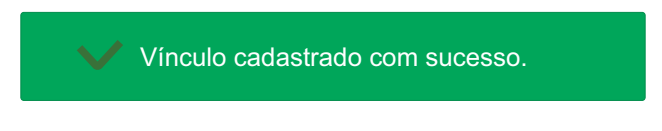

# 6.3 BLOQUEIO DE ESTABELECIMENTOS DE SAÚDE PARA EXPORTAÇÃO/ TRANSMISSÃO AO DATASUS

Uma vez atendidas as etapas acima descritas, caberá ao gestor de saúde responsável por cada estabelecimento providenciar o **bloqueio do estabelecimento de saúde com transmissão direta** já liberada junto à base local disponibilizada para ação no menu: Movimento - Bloquear estabelecimento para exportação DATASUS.

A funcionalidade **Bloquear Estabelecimento para Exportação DATASUS** tem por objetivo impedir que os estabelecimentos que tiveram a permissão para usufruir do pacote de transmissão direta no Perfil de Acesso sejam exportados/ transmitidos através do envio do anterior Gestor Estadual ou Municipal para a Base de Dados Nacional do CNES.

Para executar o bloqueio de um estabelecimento de saúde com transmissão direta já liberada, as etapas abaixo deverão ser percorridas:

6.3.1 Na versão local do CNES, acesse o menu: Movimento - Bloquear estabelecimento para exportação DATASUS, conforme Figuras 14 e 15:

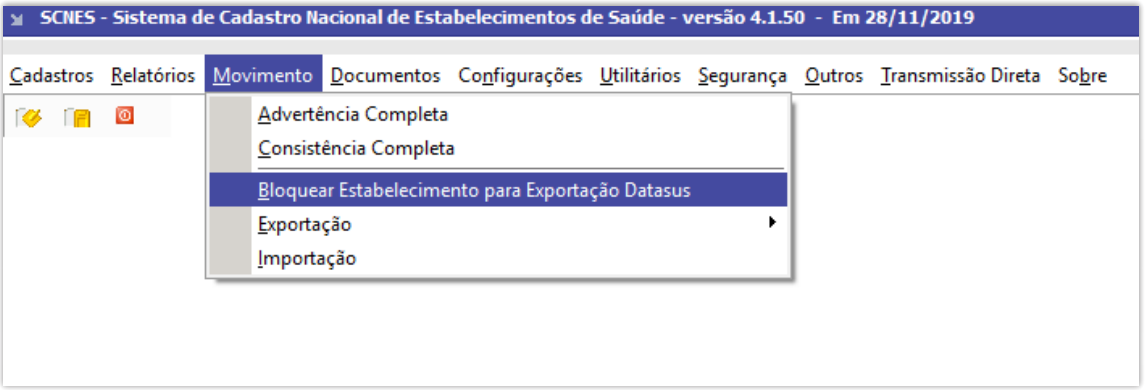

*Figura 14 Bloqueio de Estabelecimento para Exportação DATASUS (Menu)*

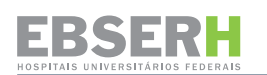

O sistema exibirá a tela a seguir:

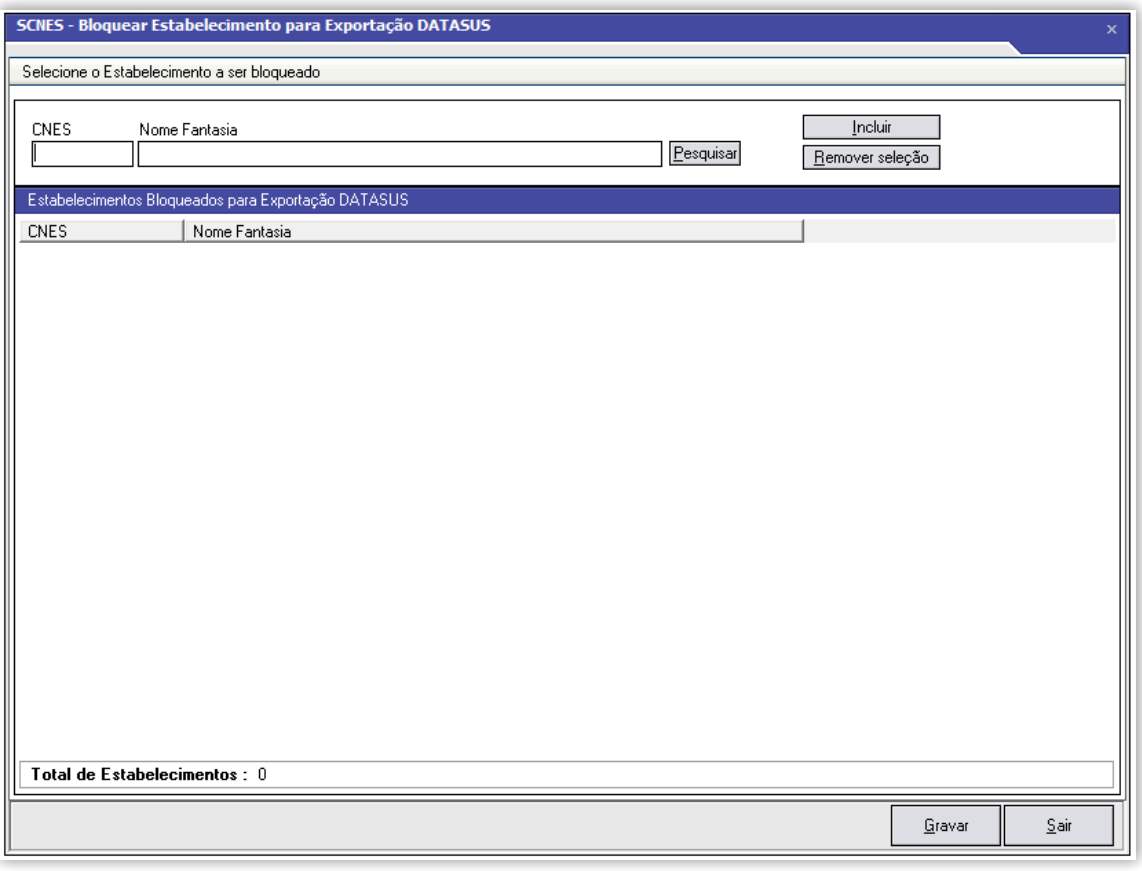

*Figura 15 Bloqueio de Estabelecimento para Exportação DATASUS (Tela)* 

6.3.2 Clique em <u>Pesquisar</u> e localize o estabelecimento de saúde com transmissão direta a ser bloqueado para exportação. A pesquisa poderá ser realizada por Nome, CNES, CNPJ, CPF ou Instituto Brasileiro de Geografia e Estatística (IBGE) do estabelecimento.

6.3.3 Após selecionado, clique no botão **e la estacio para confirmar o bloqueio do estabelecimento** selecionado.

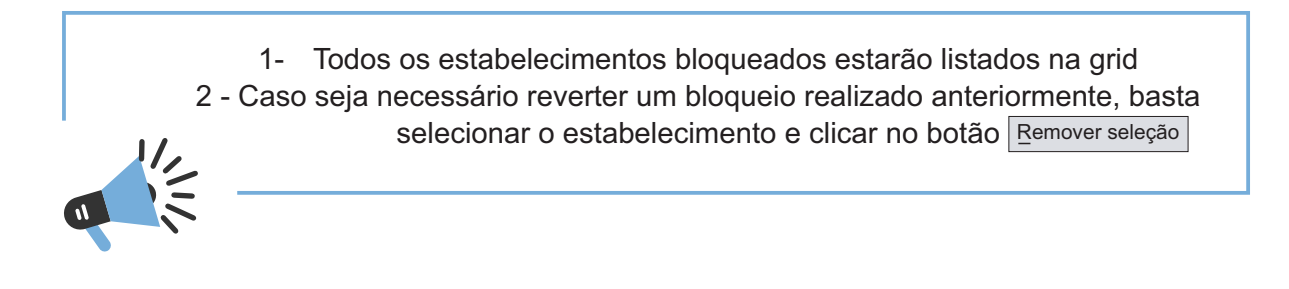

# 6.4 PREPARAÇÃO DO AMBIENTE DE TRABALHO PARA A TRANSMISSÃO DIRETA AO DATASUS

Após realizados o cadastramento de usuário e a vinculação de acesso do usuário no Perfil de Acesso, o usuário estará apto a realizar a transmissão direta, desde que o ambiente de trabalho esteja devidamente preparado. Para tanto, é preciso seguir os passos abaixo descritos:

6.4.1 Instale a versão SCNES completo na máquina local, conforme orientações detalhadas no link a seguir:

[https://wiki.saude.gov.br/cnes/index.php/Categoria:Como\\_instalar\\_o\\_SCNES\\_completo](https://wiki.saude.gov.br/cnes/index.php/Categoria:Como_instalar_o_SCNES_completo)

6.4.2 Em seguida, acesse o menu: Configurações - Ambiente de Trabalho na versão local, conforme Figura 16:

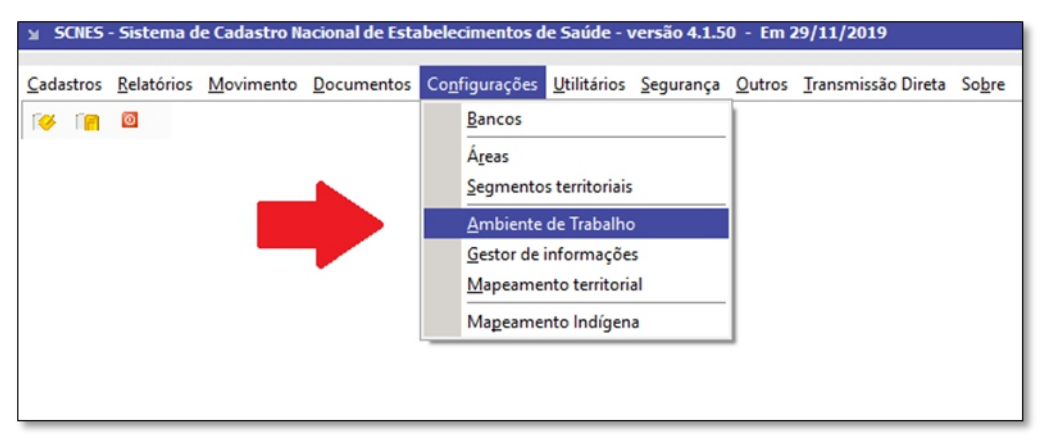

*Figura 16 Configuração do Ambiente de Trabalho (Menu)*

6.4.3 O sistema apresentará a tela: Configuração do Ambiente de Trabalho, para habilitar o acesso ao Servidor CNES no DATASUS, conforme Figura 17:

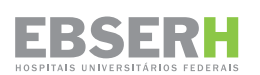

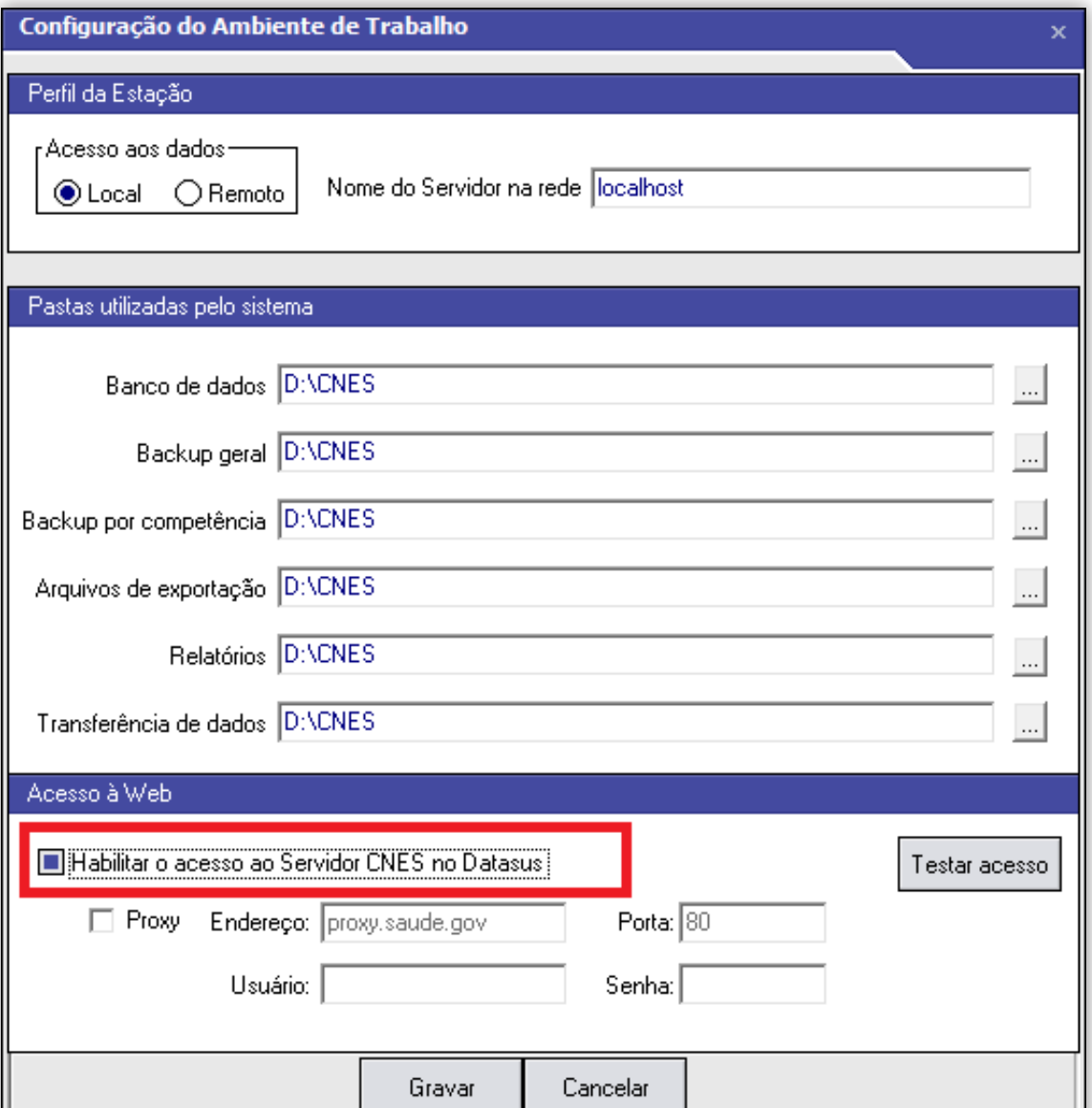

*Figura 17 Configuração do Ambiente de Trabalho (Tela)*

6.4.4 Configure o *proxy*, conforme necessidade da rede local;

6.4.5 Clique em Testar acesso **para verificar sua conexão ao** *webservice* **do CNES**;

6.4.6  $\,$  Clique em  $\,$  Gravar  $\,$  para salvar as alterações realizadas. Em seguida, o aplicativo do CNES  $\,$ será automaticamente fechado.

# 6.5 TRANSMISSÃO DIRETA DA BASE LOCAL DO CNES PARA O DATASUS

6.5.1 Após realizadas todas as atualizações necessárias no cadastro do Estabelecimento, clicar em "Gravar" para salvar as alterações realizadas.

6.5.2 Gerar uma advertência e verificar o relatório de possíveis alertas (etapa não obrigatória, mas recomendável).

6.5.3 Gerar uma consistência e verificar o relatório de possíveis inconsistências (etapa obrigatória).

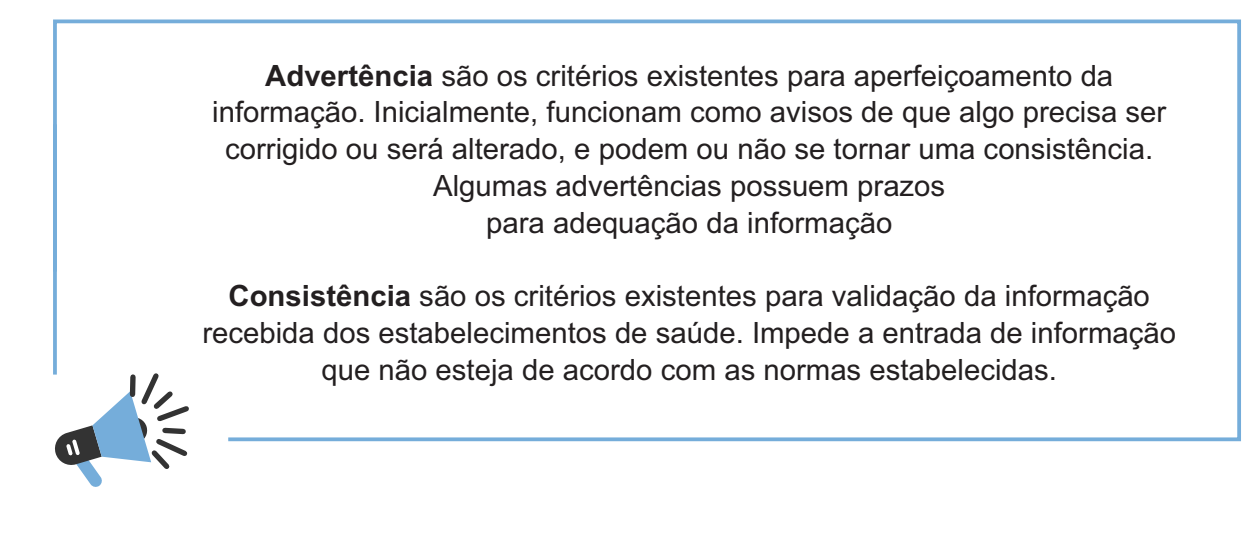

6.5.4 Caso o estabelecimento esteja com o campo status como "Não Aprovado", realizar a correção das inconsistências, e repetir a consistência;

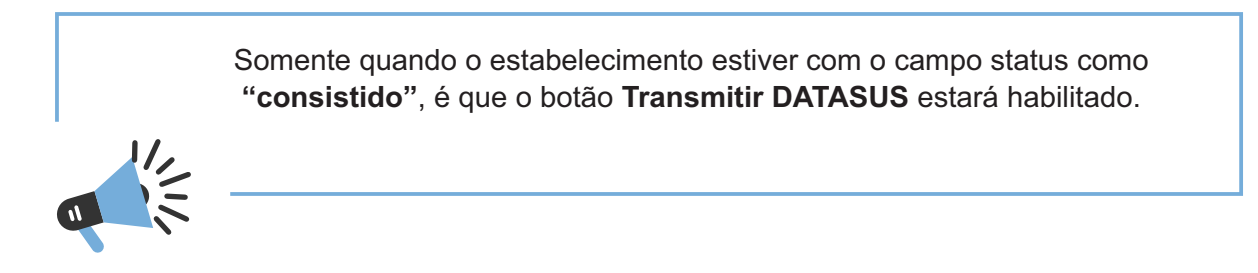

O sistema CNES apresenta uma aba, que permite ao responsável pelas informações da base local avaliar nos relatórios de advertência e de consistência se há algum tipo de ocorrência, com necessidade de ajustes para finalizar com a exportação.

# 6.6 EXPORTAÇÃO

Aexportação de dados deverá ser realizada na aplicação da aba movimento, após o responsável pelas informações ter realizado todas as ações de rotina para envio dos arquivos a partir da base local.

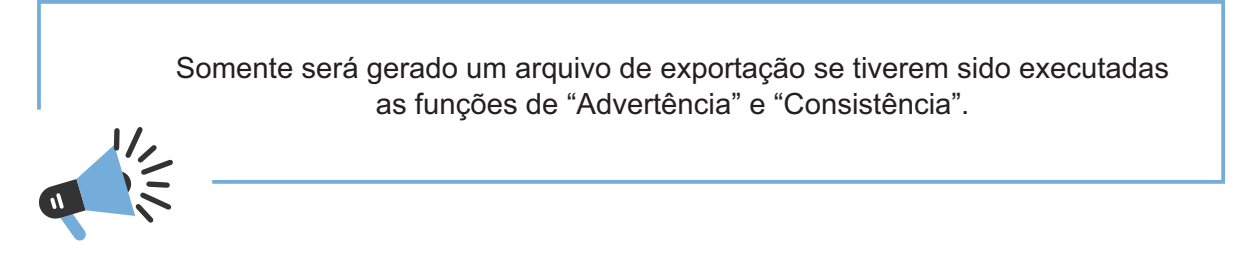

6.6.1 A exportação de dados é realizada na aplicação local, conforme Figura 18:

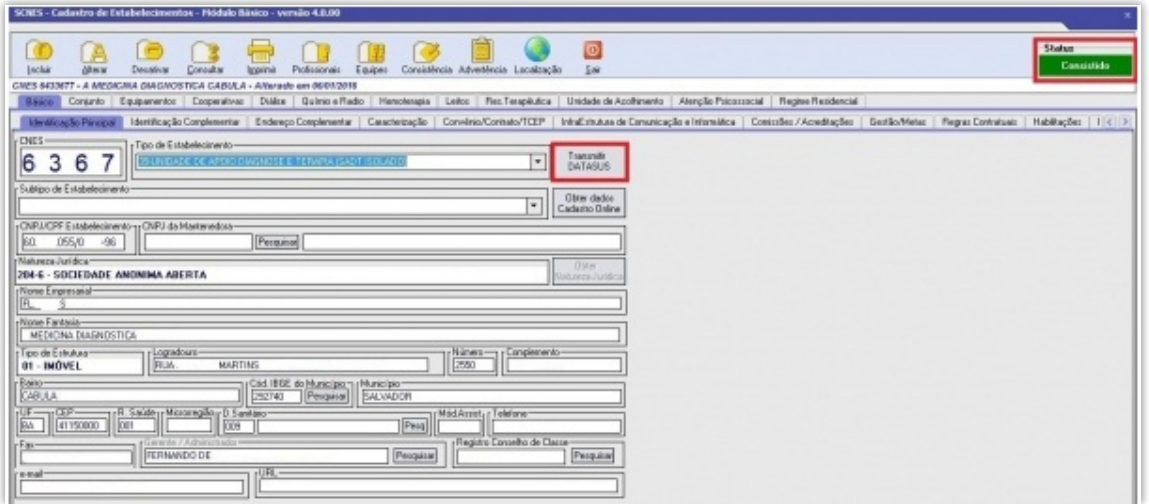

*Figura 18 Exportação de Dados*

6.6.2 Ao clicar no botão "Transmitir ao DATASUS", no cadastro de um estabelecimento consistido, serão realizadas validações nos seguintes casos:

a) Se o tipo de gestor da informação configurado nos passos anteriores tem permissão para realizar transmissão direta para a Base Nacional.

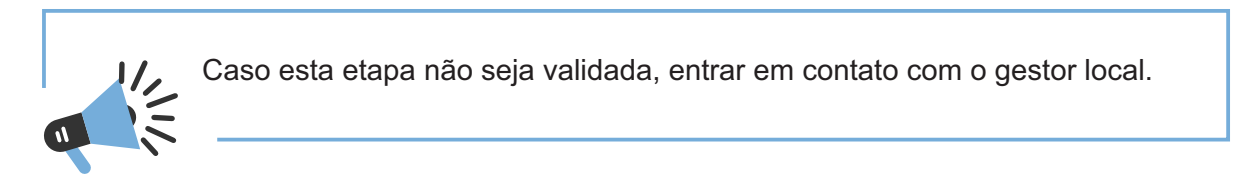

b) Se a gestão do estabelecimento é compatível com a do gestor de informações.

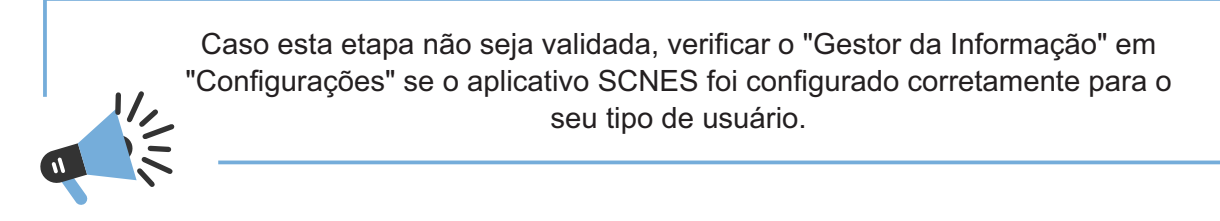

c) Após as validações serem realizadas com sucesso, será apresentada a tela de login do usuário:

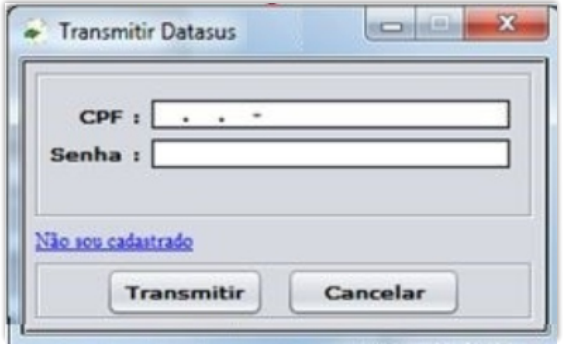

*Figura 19 Login para Transmissão DATASUS*

6.6.3 Ao preencher o CPF e senha do Usuário responsável pela transmissão do estabelecimento, conforme configurado na Área Restrita pelo Gestor Municipal ou Estadual, e clicar no botão Transmitir, serão realizadas as seguintes validações relacionadas à autenticação do usuário e transmissão do arquivo:

- a) Se o CPF informado é válido;
- b) Se a senha foi informada;
- c) Se a senha é válida para o usuário informado;

d) Se o usuário informado tem a permissão do gestor local para exportação das informações diretamente à Base Nacional;

e) Se o estabelecimento exportado é aquele autorizado pelo gestor local para que o usuário proceda o envio das informações diretamente à Base Nacional.

6.6.4 Para problemas relacionados à senha, entrar na Área Restrita do site do CNES e clicar em **"Esqueceu sua Senha?"**. O usuário será encaminhado para a tela de inserção do CPF, ao clicar em salvar, será enviada mensagem automática para redefinição de senha ao e-mail informado no cadastro do usuário no perfil (Figura 20):

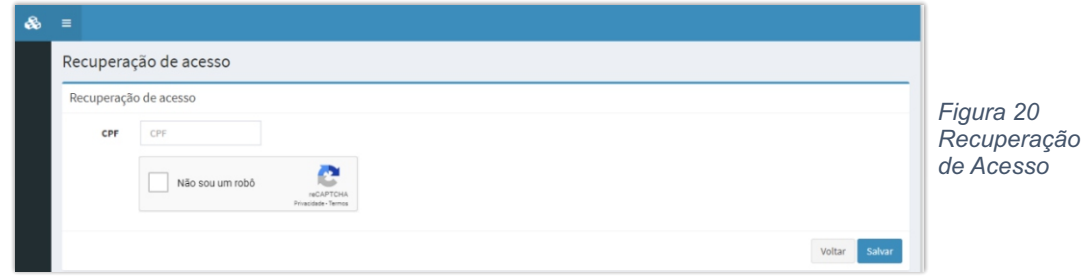

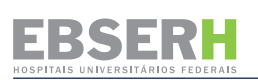

6.6.5 Para problemas relacionados à permissão de envio, entrar em contato com o gestor local. Para localizar o contato do gestor local, acesse a versão anterior do site do CNES: [http://cnes2.datasus.gov.br , m](http://cnes2.datasus.gov.br)enu Serviços → Relação de Gestores Cadastrados, selecionando o Estado que deseja consultar, onde será exibida uma lista contendo os municípios do estado selecionado. Ao clicar no nome do município, serão apresentados os dados da gestão local, dentre esses, o contato do Setor Responsável pelo CNES que normalmente é responsável pelo processo de gestão do usuário. Para mais detalhamento, consultar o item 9 deste Manual.

6.6.6 Serão realizadas as seguintes validações em relação à transmissão do arquivo:

a) Se houver problemas para Excluir Dados Transmissão.

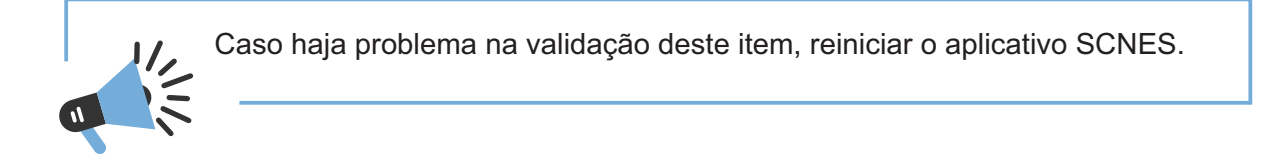

b) Se existe CNES selecionado para transmissão (problemas na recuperação das informações).

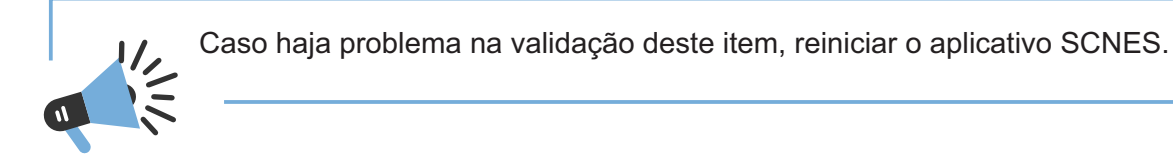

c) Se a versão do SCNES é compatível com a versão do transmissor (arquivo validador incompatível).

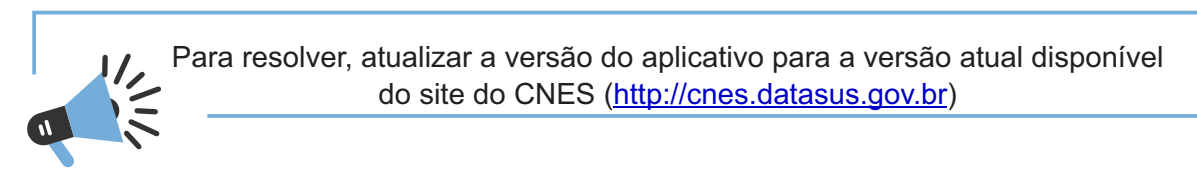

Havendo problemas, o sistema retornará com a mensagem de erro disposta na Figura 21:

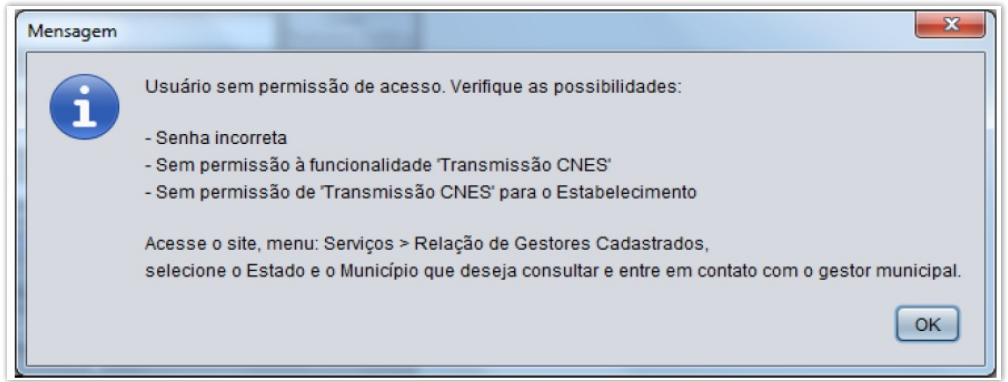

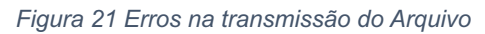

6.6.7 Após feitas todas as validações, será aberta tela disposta na Figura 22, para acompanhamento do status de envio do arquivo a ser transmitido:

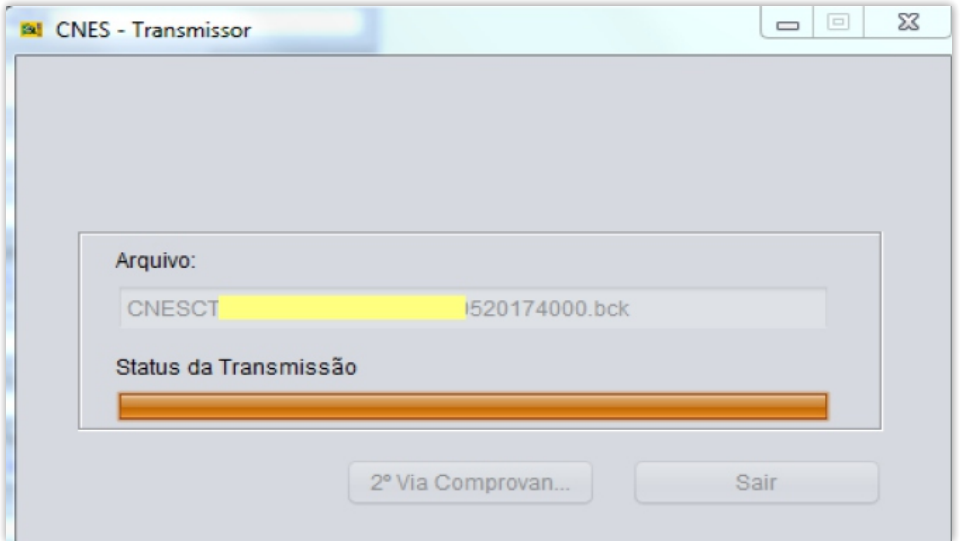

*Figura 22 Status da Transmissão*

6.6.8 Ao final da transmissão será verificado se o arquivo foi corretamente transmitido.

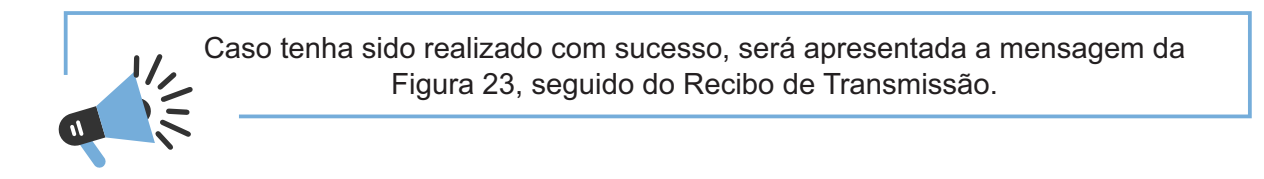

6.6.9 O Recibo de Transmissão é a comprovação de que o arquivo foi transmitido com sucesso:

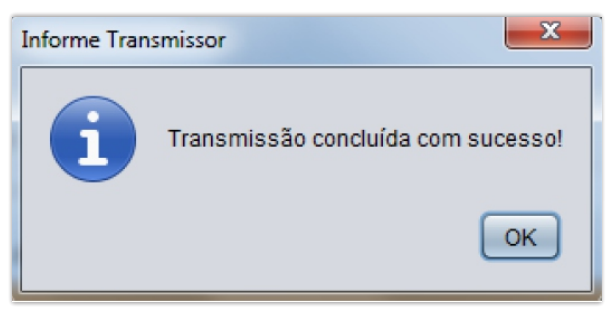

*Figura 23 Confirmação de Recebimento de Transmissão.*

### 7. ORIENTAÇÕES PARA ATUALIZAÇÃO DO CADASTRO DOS HOSPITAIS UNIVERSITÁRIOS FEDERAIS QUE COMPÕEM A REDE EBSERH

O CNES deverá ser atualizado sempre que houver alterações no hospital, tais como: ingresso, movimentação ou desligamento de profissionais, novos equipamentos ou interrupção de funcionamento de equipamentos, interdição ou novas instalações físicas, abertura e fechamentos de leitos, entre outras situações.

É importante ressaltar que o CNES será desativado nos casos em que o estabelecimento não tiver seus dados atualizados por seis competências consecutivas.

O cadastro é composto dos seguintes módulos:

**a) Informações de identificação:** objetivo de identificar e caracterizar o estabelecimento de saúde, tais como a razão social, endereço, geolocalização, personalidade jurídica, código CNES, tipo de estabelecimento, esfera administrativa, natureza da organização, atividade exercida, convênio com o SUS, e gestor de saúde correspondente;

**b) Informações gerais:** apresenta uma relação de todas as instalações ambulatoriais e hospitalares do estabelecimento, enumera todos os serviços especializados e de apoio existentes identificando quais são oferecidos ao SUS ou à iniciativa privada, e relaciona os equipamentos existentes e em uso;

**c) Ambulatorial:** dados complementares dos ambientes ambulatoriais especializados de diálise, oncologia e hemoterapia;

**d) Hospitalar:** relação dos leitos existentes por especialidade cirúrgica, obstétrica, clínica, pediátrica, psiquiátrica e outros;

**e) Profissionais:** cadastramento obrigatório de todos os profissionais (assistenciais e administrativos vinculados à assistência) ativos no estabelecimento, especificando sua ocupação, carga horária, forma de contratação e se presta atendimento ao SUS. É facultado o cadastramento dos profissionais que não atuam diretamente na assistência ou nos processos a ela vinculados;

**f) Equipes:** identifica os tipos de equipe (saúde da família, atenção domiciliar, entre outros) presentes no estabelecimento, bem como os profissionais que a compõem;

**g) Telessaúde:** identifica a existência de tecnologias de informação e comunicação para oferecer cuidados em saúde a distância;

**h) Mantenedora:** identifica o órgão que provê os recursos necessários para o funcionamento do estabelecimento;

**i) Habilitação:** permite a visualização da existência de habilitações específicas, concedidas pelas três esferas de gestão, necessárias para a realização de atendimentos que exigem um conjunto de critérios definidos pelo SUS, tais como UTI e nefrologia;

Os serviços de transplante não são habilitados, mas sim autorizados.

**j) Regras Contratuais:** permite a visualização de regras resultantes dos contratos e convênios realizados entre o prestador e o gestor de saúde, que afeta sua modalidade de financiamento;

**k) Incentivos:** permite a visualização de incentivos financeiros transferidos ao estabelecimento de saúde referentes à prestação de determinados serviços;

**l) Contrato de gestão e metas:** permite a identificação da existência de contratos de gestão e de metas entre o prestador e o gestor de saúde.

# ERSERI

# 7.1 CADASTRAMENTO DA EBSERH

Apartir do estabelecimento da Gestão Plena pela Ebserh, os hospitais que compõem a Rede obrigatoriamente deverão fazer uso do Cadastro Nacional de Pessoa Jurídica (CNPJ) de filial e as demais informações de identificação serão consumidas do banco de dados da Receita Federal do Brasil (RFB). AEbserh passará a figurar no cadastro do HUF como Gerente Administrador (Terceiro).

7.1.1 Para cadastrar o Gerente Administrador (Terceiro) Interveniente, o cadastro da instituição deverá ser feito no site do CNES: http://cnes2.datasus.gov.br, seguindo as etapas descritas a seguir, nas Figuras 24 a 35:

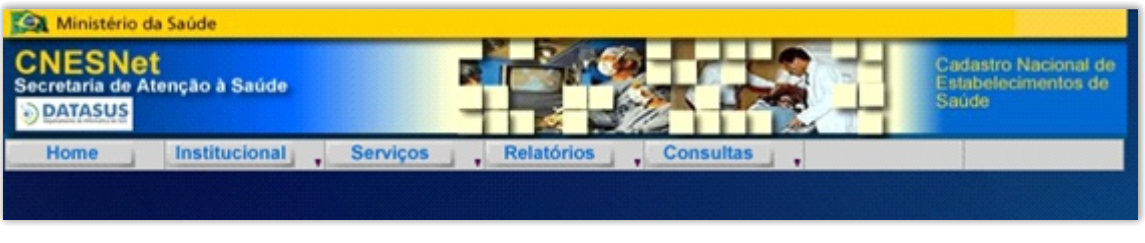

*Figura 24 Tela Inicial CNES 2*

#### 7.1.1.1 Acesse o Menu: Serviços > Gestores > Gestão Administração Terceiro (Figura 25):

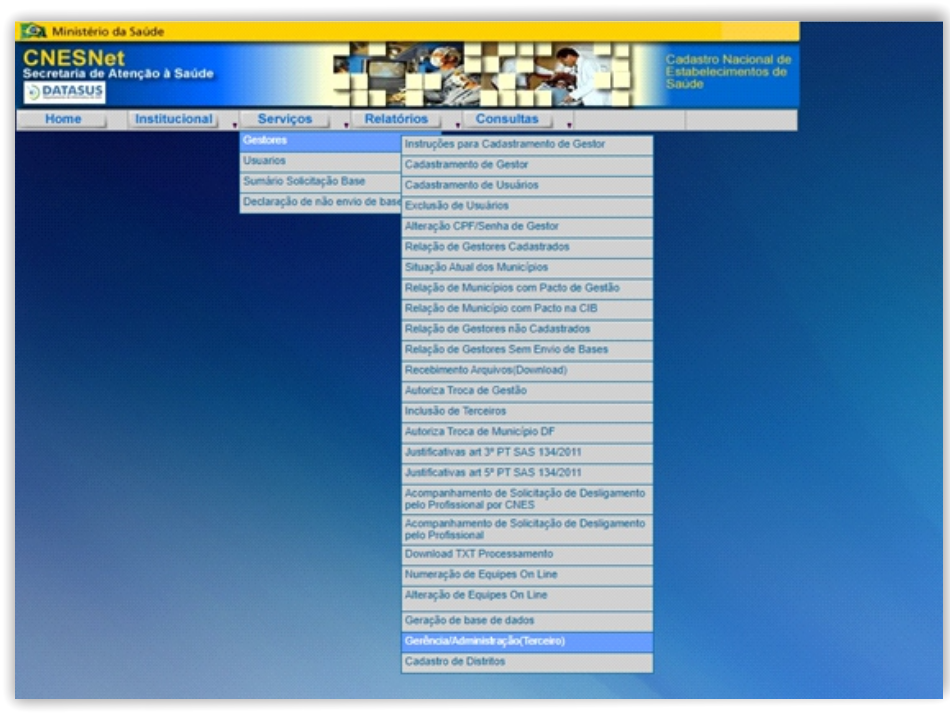

*Figura 25 Cadastramento Gerente/Administrador (Terceiro)/Interveniente Etapa 1*

### 7.1.1.2 Informe o usuário, senha e CPF para acesso (Figura 26):

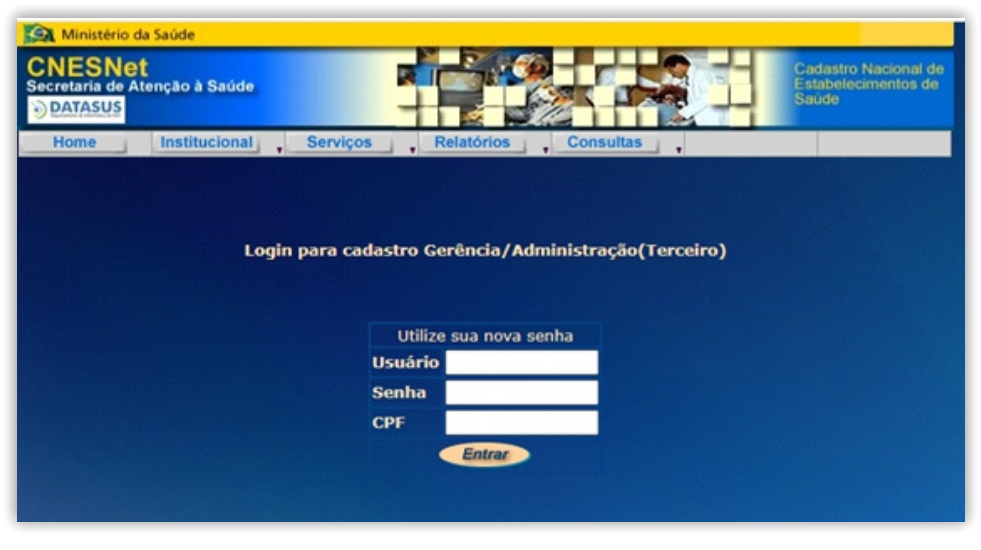

*Figura 26 Cadastramento Gerente/Administrador (Terceiro)/Interveniente Etapa 2* 

7.1.1.3 O sistema exibirá a tela relativa à Figura 27, onde deverá ser informado o CNPJ ou Nome Empresarial, para que as informações de CNPJ, Nome Empresarial, dados de endereçamento, telefone, fax e natureza jurídica sejam apresentados para consulta, a partir das informações cadastradas na base nacional do CNES:

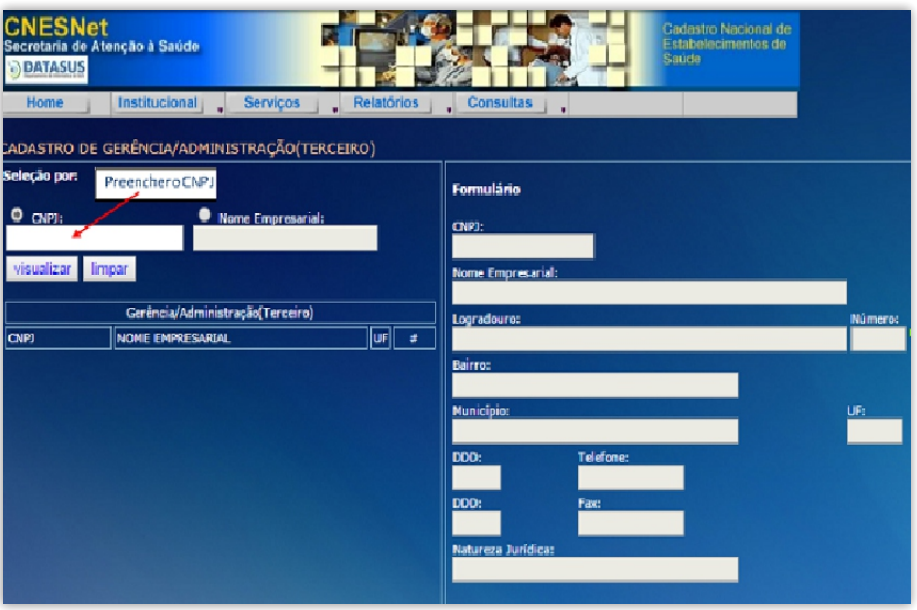

*Figura 27 Cadastramento Gerente/Administrador (Terceiro)/Interveniente Etapa 3*

7.1.1.4 O usuário deverá clicar em "Ver" para que os campos da área Formulário sejam preenchidos (Figura 28):

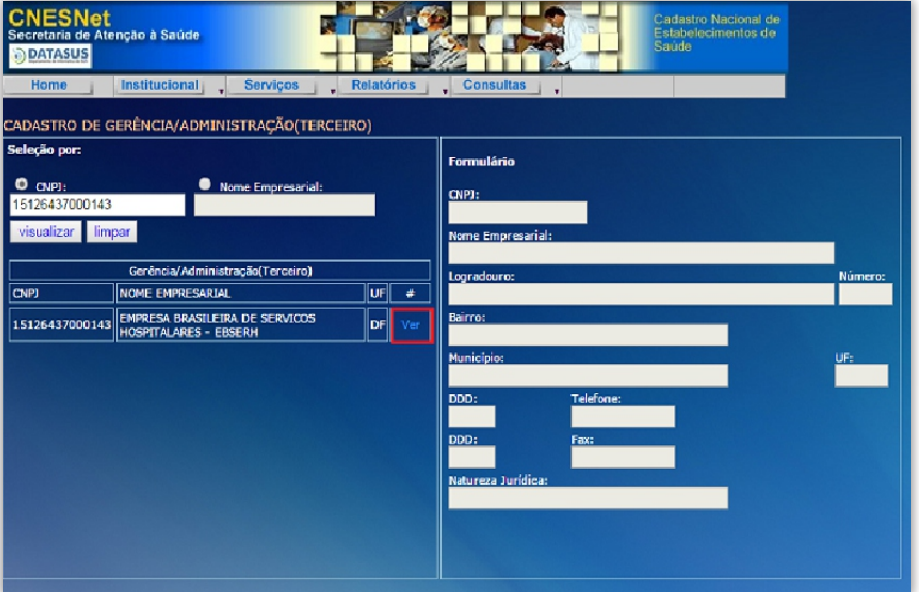

*Figura 28 Cadastramento Gerente/Administrador (Terceiro)/Interveniente Etapa 4* 

7.1.1.5 Após conferência das informações, este cadastro deverá ser salvo, ou o usuário poderá limpar a tela e reiniciar o cadastramento, caso queira. O site emitirá a mensagem após o cadastro ser salvo (Figura 29):

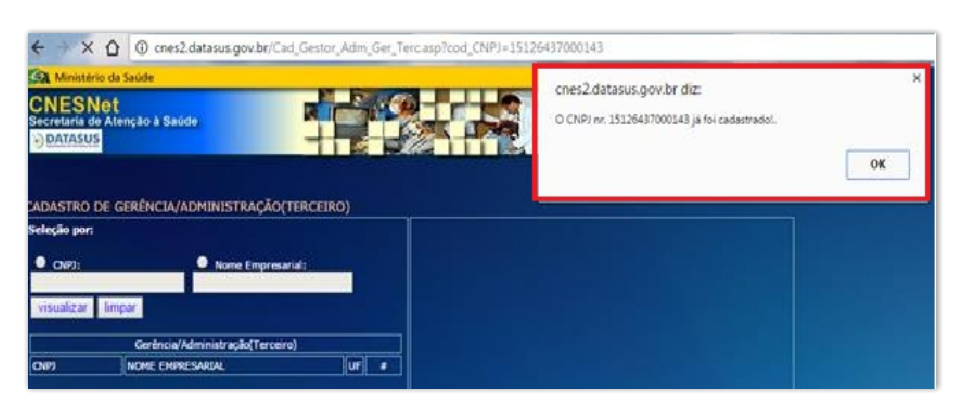

*Figura 29 Cadastramento Gerente/Administrador (Terceiro)/Interveniente Etapa 5* 

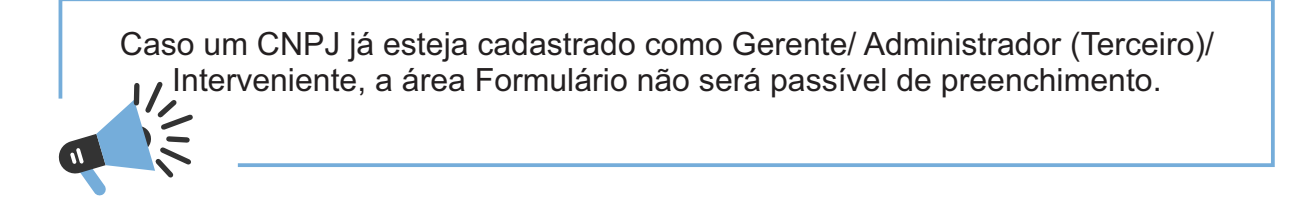

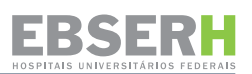

7.1.1.6 Após realizado o procedimento de cadastramento da Pessoa Jurídica, aguarde a atualização do cadastro e inclusão das informações no arquivo: GerenteAdminContratos\_AAAMMzip, Figuras 30 e 31:

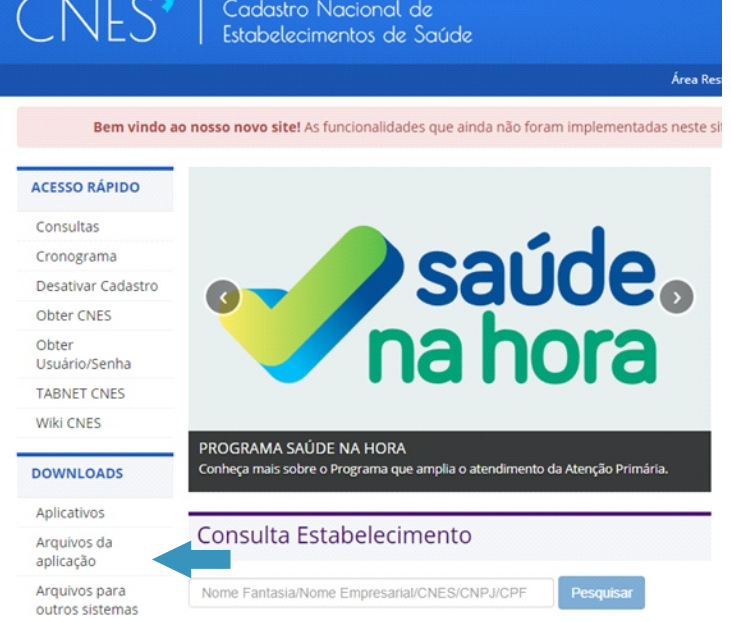

*Figura 30 Cadastramento Gerente/Administrador (Terceiro)/Interveniente Etapa 6*

| <b>EQUIPES BRASIL</b>             | <b>GESTOR FEDERAL</b>                 |  |
|-----------------------------------|---------------------------------------|--|
| <b>EQUIPESBRASIL 202008.ZIP</b>   | @ GESTORFEDERAL 202008.ZIP            |  |
| <b>PROFISSIONAIS BRASIL</b>       | <b>SAMU BRASIL</b>                    |  |
| SELECIONE-                        | SAMUBRASIL_202008.ZIP                 |  |
| <b>CEP BRASIL</b>                 | <b>CNES VÁLIDOS/EXPIRADOS</b>         |  |
| <b>@ CEP_BRASIL.ZIP</b>           | @ ARQUIVO 3 COMPETÊNCIAS              |  |
| <b>COOPERATIVAS BRASIL</b>        | <b>ESTABELECIMENTOS NOTIFICANTES</b>  |  |
| @ COOPERCBO.ZIP                   | <b>@ CNES_NOTIF_202008.ZIP</b>        |  |
| GERÊNCIA/ADMINISTRAÇÃO(TERCEIRO)  | <b>HOSPITAL DE ENSINO BRASIL</b>      |  |
| @ GERENTEADMINCONTRATOS202008.ZIP | <b>@ CERTHOSPITALENSINOBRASIL.ZIP</b> |  |

*Figura 31 Cadastramento Gerente/Administrador (Terceiro)/Interveniente Etapa 7* 

7.1.1.7 Na aplicação local SCNES, atualizar o arquivo e aplicação GerenteAdminContratos\_ AAAMM.zip, em Utilitários → Atualizar Bases → de Arquivos → Gerente/Administrador (Terceiro)/ Interveniente, Figura 32:

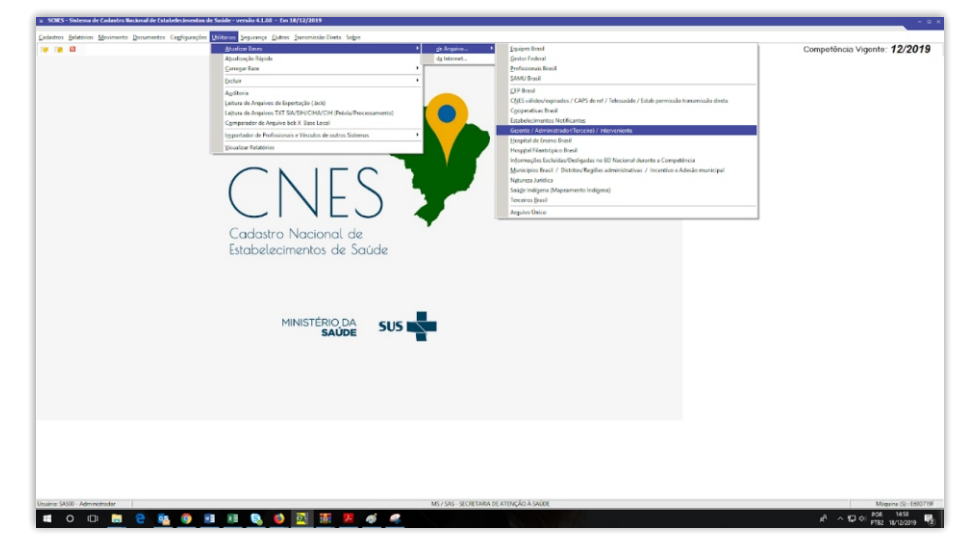

*Figura 32 Cadastramento Gerente/Administrador (Terceiro)/Interveniente Etapa 8* 

7.1.1.8 Uma vez realizada essa ação com sucesso, o usuário deverá ir em: Cadastro Gerente/ Administrador (Terceiro)/ Interveniente, Figura 33:

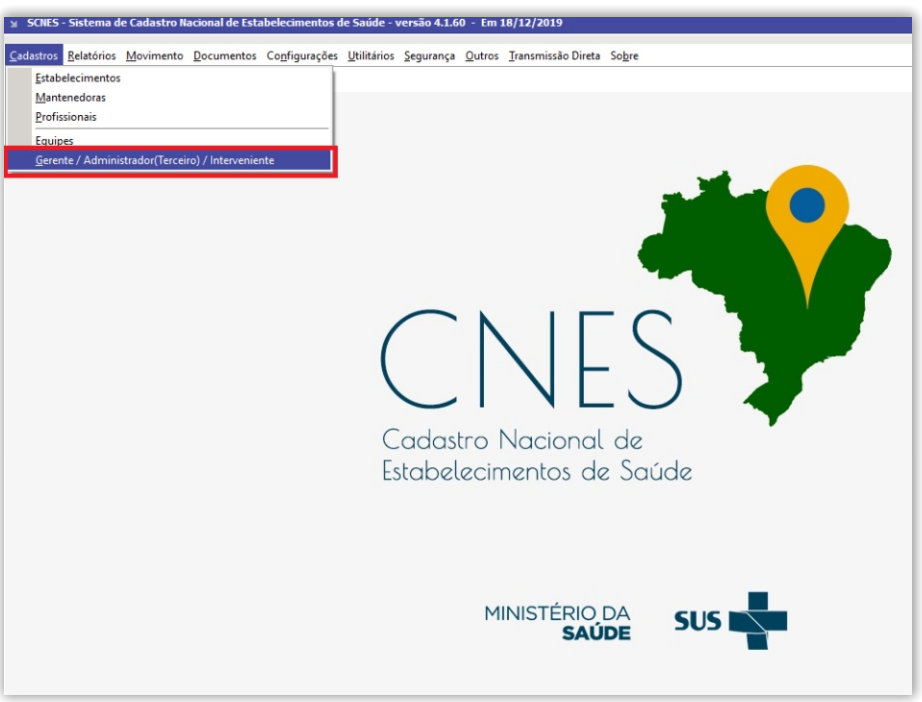

*Figura 33 Cadastramento Gerente/Administrador (Terceiro)/Interveniente Etapa 9* 

7.1.1.9 Digite o CNPJ previamente cadastrado no site (1) e, em seguida, clique em: Pesquisar. Os demais dados serão carregados automaticamente, conforme os previamente cadastrados no site. Os campos que ficarem em branco deverão ser preenchidos pelo usuário, Figura 34:

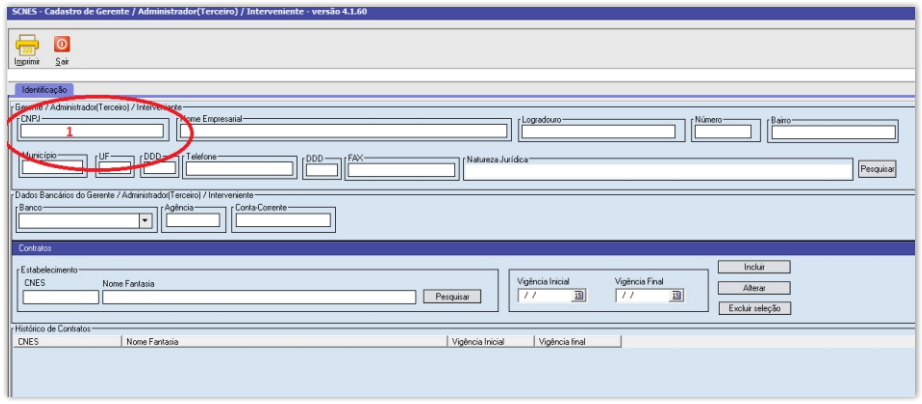

*Figura 34 Cadastramento Gerente/Administrador (Terceiro)/Interveniente Etapa 10* 

7. 1.1.10 O campo CNPJ, constante na tela de Identificação do Módulo Básico, deverá ser preenchido com o CNPJ próprio da filial da Unidade. **O Campo CNPJ da Mantenedora não deverá ser preenchido,** Figura 35:

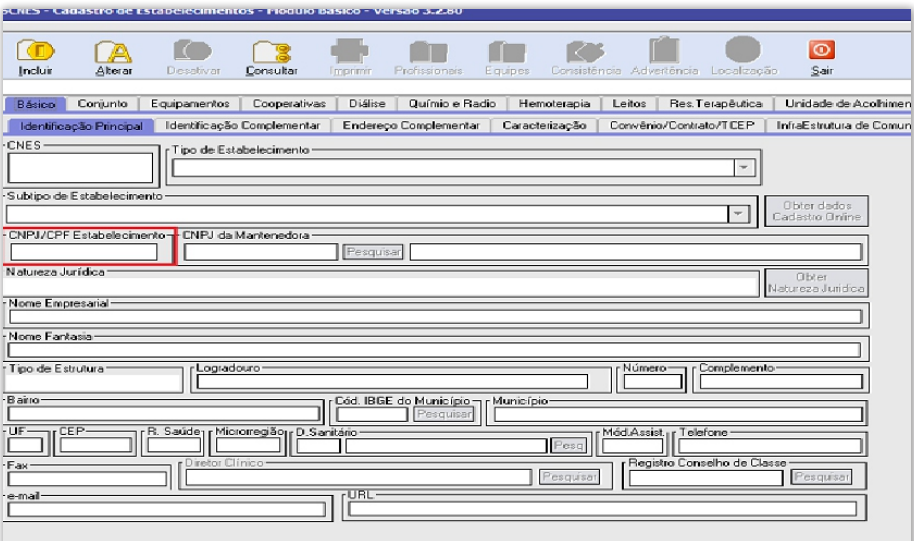

*Figura 35 Cadastramento Gerente/Administrador (Terceiro)/Interveniente Etapa 11*

7. 1.1.11 No cadastro da Gerência/ Administração (Terceiro) /Administrador, deverá selecionar a instituição (anteriormente cadastrada no site), registrando as informações sobre o instrumento de Contrato Vigente (Contrato de Gestão Especial Universidade => Ebserh), onde deverá ser informada a opção correspondente à vigência inicial e final deste instrumento contratual para cada estabelecimento pelo qual ele foi contratado para administrar.

7. 1.1.12 Após registro dos contratos em Gerência/Administração (Terceiro), essas informações serão automaticamente migradas para o cadastro do estabelecimento =>Módulo Básico => Identificação Complementar, que possui a sua gerência terceirizada pelo CNPJ cadastrado no site e na base local.

> Recomenda-se que o arquivo de aplicação GerenteAdminContratos\_AAAMM.zip seja constantemente atualizado para evitar inconsistências e possibilitar a manutenção do cadastro o mais atualizado possível.

### 7.2 CADASTRAMENTO DE PROFISSIONAL CONFORME FORMA DE CONTRATAÇÃO

O cadastramento dos vínculos profissionais deverá ser realizado de acordo com o Anexo da Portaria nº 1.321/GM/MS, de 22 de julho de 2016, revogada e absorvida em sua totalidade pela Portaria de Consolidação nº 1, de 28 de setembro de 2017.

Deve-se observar as informações relacionadas aos profissionais de saúde atuantes nos HUF que compõem a Rede Ebserh, visto que elas demonstrarão a relação contratual estabelecida entre o profissional e o estabelecimento de saúde ou sua mantenedora.

Para isto, devem ser observadas as peculiaridades relacionadas à cada forma de contratação dos profissionais dos HUF por situações em que esses se enquadrem:

7.2.1 Empregados públicos vinculados à Ebserh deverão ser cadastrados como:

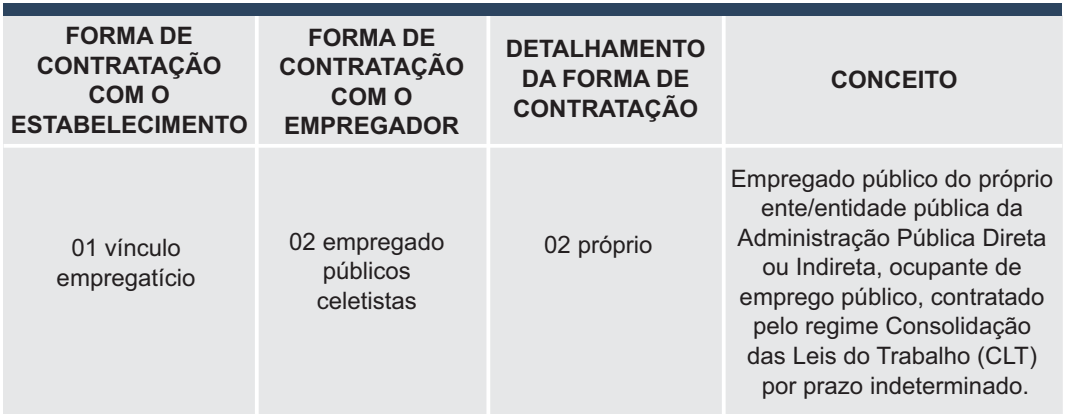

7.2.2 Servidores públicos Regime Jurídico Único (RJU), que atuam nos HUF que compõem a Rede Ebserh, serão cadastrados como:

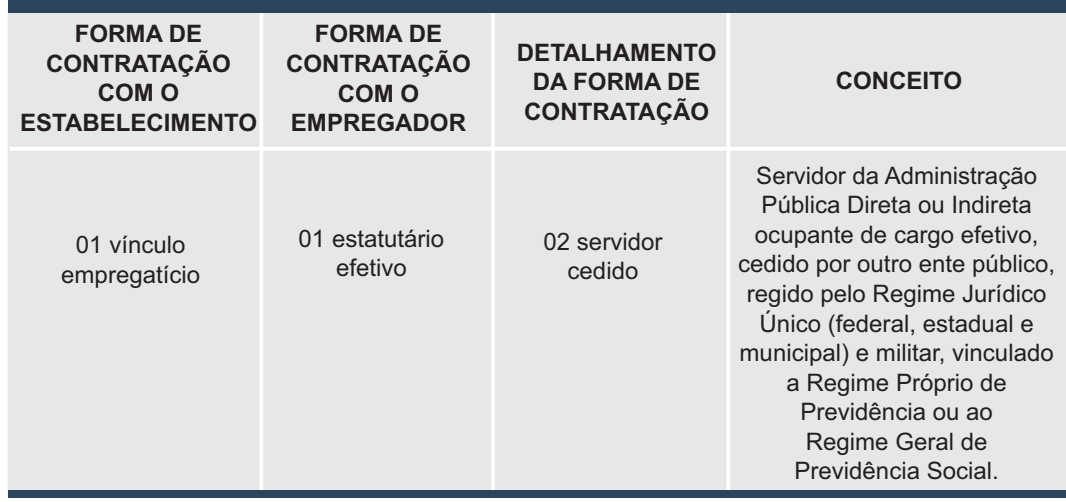

Tal definição se dá pelo previsto nos contratos de gestão especial firmados entre a Ebserh e a Instituição Federal de Ensino Superior (Ifes), bem como na Lei nº 12.550, de 15 de dezembro de 2011, que autoriza a criação da Ebserh, que apesar de não haver cessão efetiva, encontra-se previsto que os servidores RJU serão cedidos à Estatal.

7.2.3 Profissionais terceirizados vinculados à assistência, incluindo áreas gestoras , como Núcleo Interno de Regulação (NIR), unidade de processamento da produção, entre outras.

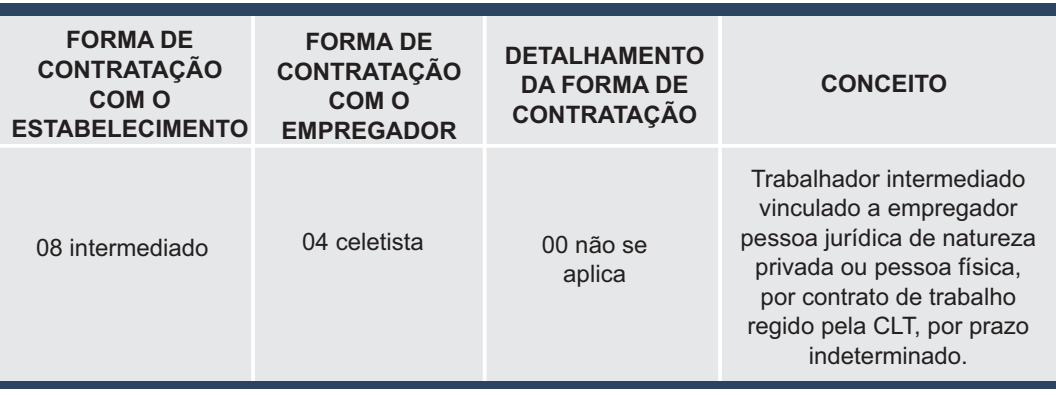

# 8. SUMÁRIO DE CARGA DE ARQUIVOS

Toda base de dados que é exportada para a Base de Dados Nacional do CNES fica disponível para consulta no site do CNES. Tal procedimento possibilita a verificação de status dos arquivos enviados, se aprovados ou rejeitados, ou se há algum erro de envio das competências (tanto a atual como a de anteriores).

Para que o usuário efetue a consulta do Sumário de Cargas dos Arquivos, deverá seguir os seguintes procedimentos:

8.1 Na página inicial do CNES (cnes.datasus.gov.br), clique no menu: Acesso Rápido à Consultas a Estabelecimento e Sumário de Cargas dos Arquivos (Figura 36):

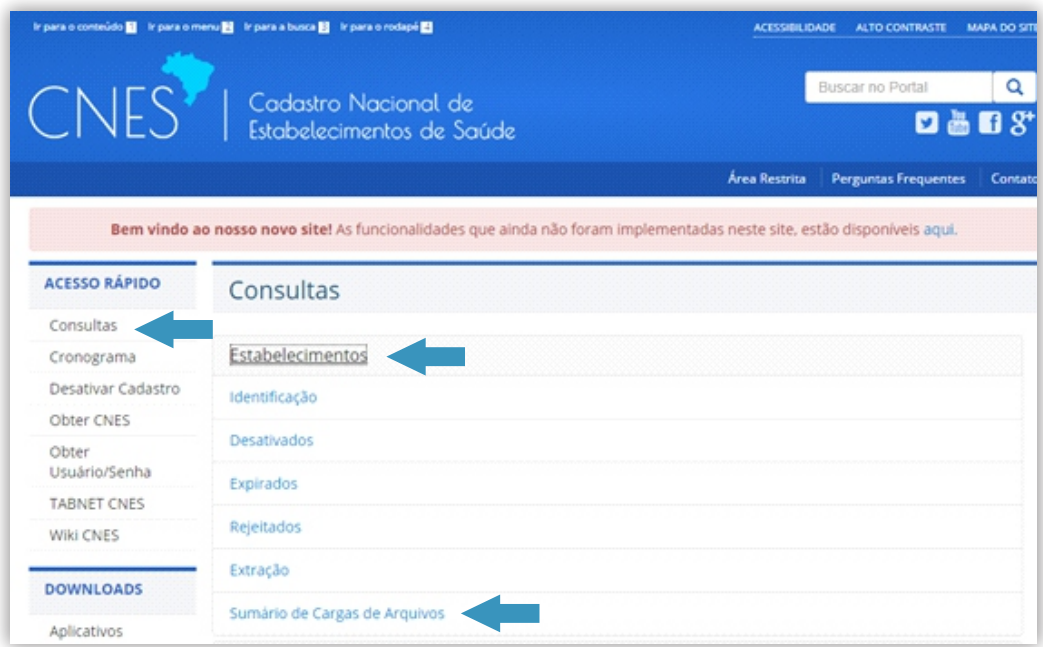

*Figura 36 Sumário de Cargas dos Arquivos*

8.2 A tela de Sumário de Carga de Arquivos será exibida. O usuário deverá indicar o Tipo de Carga, neste caso Direta, Estado, Município e Tipo de Envio (Figura 37):

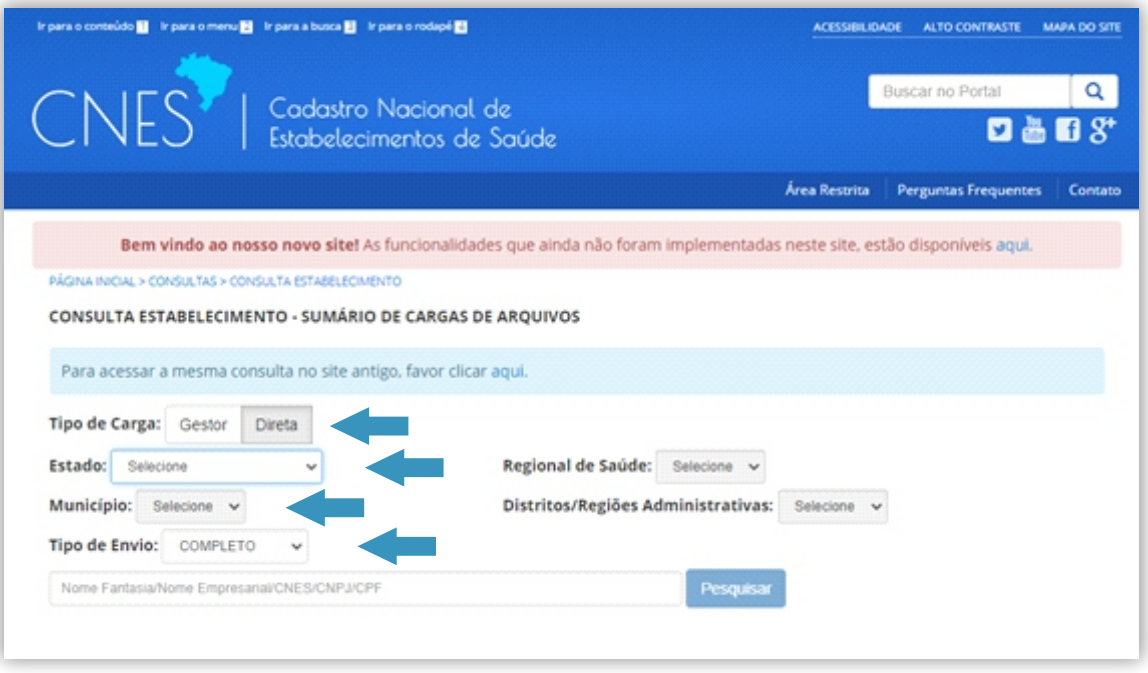

*Figura 37 Indicação de Tipo de Carga*

8.3 Assim que o Estado for selecionado, abrirá uma lista com todos os Estados, o mesmo ocorrerá para selecionar o Município, uma lista será aberta e o usuário poderá selecioná-lo no campo "Município".

# 9. CONTATOS DAS SECRETARIAS E GESTORES

O CNES dispõe de um cadastro de todos os gestores de saúde, abrigado na versão anterior da plataforma do sistema e organizados por UF e Município. Para acessá-lo, siga os passos dispostos a seguir:

9.1 Acesse [http://cnes.datasus.gov.br](http://cnes.datasus.gov.br/) e clique em "serviços" -> "gestores" -> "relação de gestores cadastrados", (Figura 38):

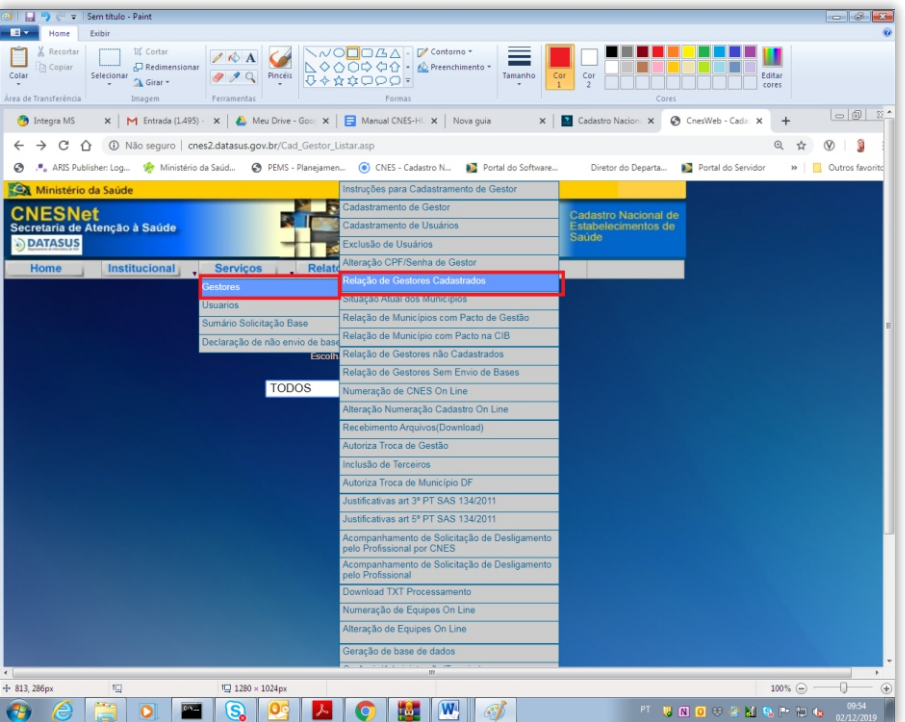

*Figura 38 Acesso ao Contato das Secretarias – Etapa 1*

9.2 Quando a relação de Estados aparecer, o usuário deverá escolher o estado que deseja consultar (Figura 39):

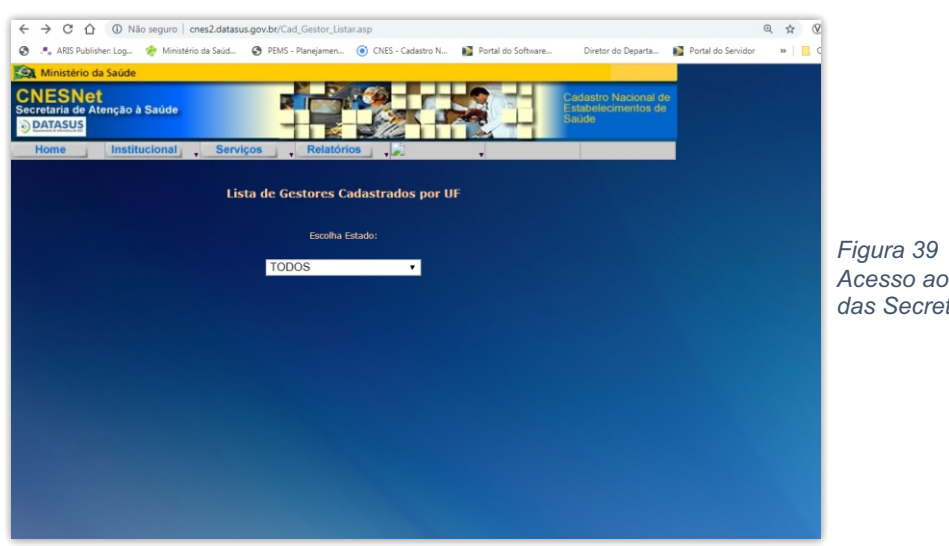

*Acesso ao Contato das Secretarias – Etapa 2* 9.3 Neste momento será disponibilizada a lista de todos os Estados com gestores cadastrados (Figura 40):

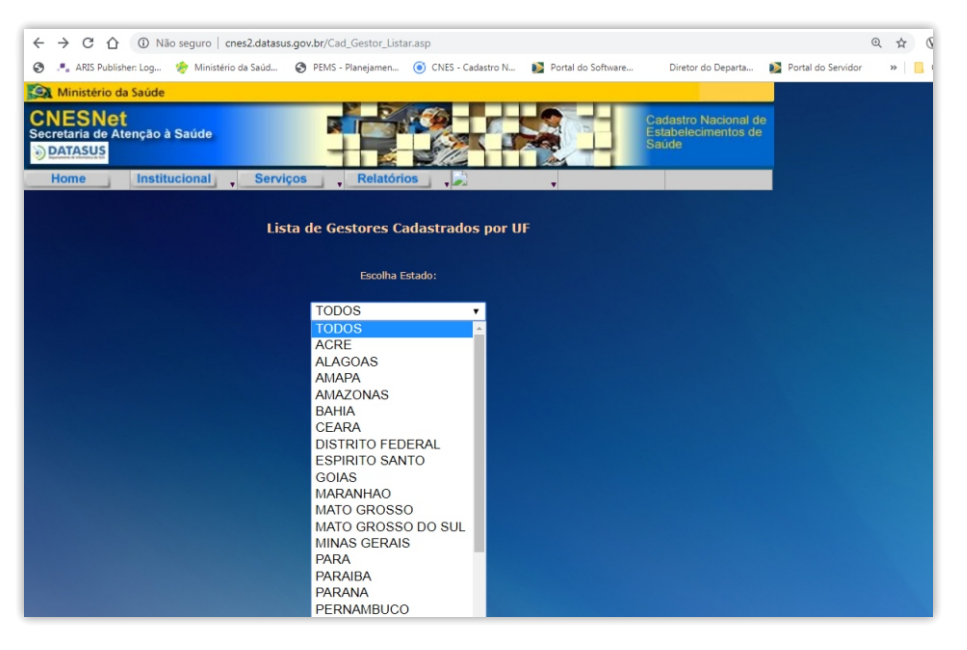

*Figura 40 Acesso ao Contato das Secretarias – Etapa 3*

9.4 Dados como: número do IBGE, data de Atualização, Setor, nome/identificação do Responsável, endereço, telefone, e-mail. Para maiores informações clicar em: "Mais".

| $\leftarrow$<br>C<br>⇧<br>$\rightarrow$                                                    | 402/09/2019 CD_Não seguro   cnes2.datasus.gov.br/Cad_Gestor_Pleno_Exibir_Dados.asp?VCod_Gestor=5300008.        |                    |                    | $\circledR$<br>☆ |
|--------------------------------------------------------------------------------------------|----------------------------------------------------------------------------------------------------|--------------------|--------------------|------------------|
| ⊛                                                                                          | ." ARIS Publisher: Log (8) Ministério da Saúd @ PEMS - Planejamen (8) CNES - Cadastro N (8) Portal do Software | Diretor do Departa | Portal do Servidor | Out<br>$33 -$    |
| Ministério da Saúde                                                                        |                                                                                                    |                    |                    |                  |
| <b>CNESNet</b><br>Secretaria de Atenção à Saúde<br><b>DATASUS</b><br>Home<br>Institucional | Cadastro Nacional de<br>Estabelecimentos de<br>Saude<br><b>Serviços</b><br><b>Relatórios</b><br>لماء           |                    |                    |                  |
|                                                                                            | <b>Lista de Gestores Cadastrados</b>                                                                           |                    |                    |                  |
|                                                                                            | Município Pleno/Estado<br><b>DISTRITO FEDERAL</b>                                                              |                    |                    |                  |
|                                                                                            | Secretaria da Saúde - Data da Atualização: 02/09/2019                                                          |                    |                    |                  |
| Nome/Identificação:                                                                        | SECRETARIA EST, DE SAUDE DO DF                                                                                 |                    |                    |                  |
| Endereço:                                                                                  | SAIN PARQUE RURAL S/N BLOCO B                                                                                  |                    |                    |                  |
| Telefone:                                                                                  | $(61) - 39054500$                                                                                              |                    |                    |                  |
| Tel/Fax:                                                                                   | $(61) - 39054505$                                                                                              |                    |                    |                  |
| Email:                                                                                     | GAB.SES@SAUDE.DF.GOV.BR                                                                                        |                    |                    |                  |
|                                                                                            | Secretário(a)                                                                                                  |                    |                    |                  |
| Nome:                                                                                      | <b>OSNEI OKUMOTO</b>                                                                                           |                    |                    |                  |
| CNS:                                                                                       |                                                                                                    |                    |                    |                  |
| <b>Telefone 1</b>                                                                          | $(61) - 20171145$                                                                                              |                    |                    |                  |
| <b>Telefone 2:</b>                                                                         | $(61) - 20171145$                                                                                              |                    |                    |                  |
| Email:                                                                                     | GAB.SES@SAUDE.DF.GOV.BR                                                                                        |                    |                    |                  |
|                                                                                            | Setor Responsável pelo CNES                                                                                    |                    |                    |                  |
| Nome/Identificação:                                                                        | <b>GECAD</b>                                                                                                   |                    |                    |                  |
| Responsavel:                                                                               | TÂNIA DOS SANTOS                                                                                               |                    |                    |                  |
| CNS:                                                                                       |                                                                                                    |                    |                    |                  |
| Cargo:                                                                                     | <b>GERENTE</b>                                                                                                 |                    |                    |                  |
| Telefone 1:                                                                                | $(00) - 00000000$                                                                                              |                    |                    |                  |
| Telefone 2:                                                                                | $(00) - 00000000$                                                                                              |                    |                    |                  |
| Email:                                                                                     | BASEDF2015@GMAIL.COM                                                                                           |                    |                    |                  |
|                                                                                            | Setor Responsável pelo Controle e Avaliação                                                                    |                    |                    |                  |
| Nome/Identificação:                                                                        | <b>GEMOAS</b>                                                                                                  |                    |                    |                  |
| Responsavel:                                                                               | <b>MARILZA</b>                                                                                                 |                    |                    |                  |

*Figura 41 Acesso ao Contato das Secretarias – Etapa 4*

### 9.5 O sistema retornará à tela disposta na Figura 4**2:**

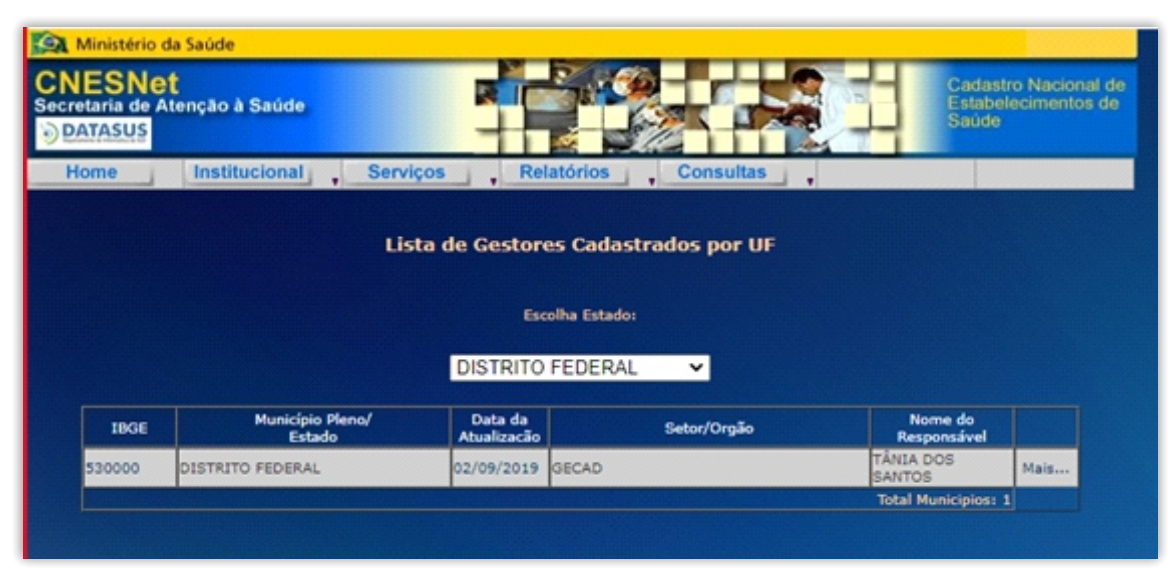

*Figura 42 Acesso à Lista de Gestores Cadastrados por UF – Etapa 5*

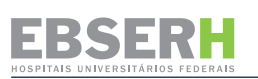

# 10. REFERÊNCIAS

BRASIL. Ministério da Saúde (MS). **Sistema de Legislação da Saúde (SLEGIS)**. Disponível em[:](http://saudelegis.saude.gov.br/saudelegis/secure/norma/listPublic.xhtml) <http://saudelegis.saude.gov.br/saudelegis/secure/norma/listPublic.xhtml>. Último acesso 21/12/2020

BRASIL. Ministério da Saúde (MS). **Cadastro Nacional de Estabelecimentos de Saúde (CNES)**. Disponível em:<https://wiki.datasus.gov.br/cnes>. Último acesso: 21/12/2020

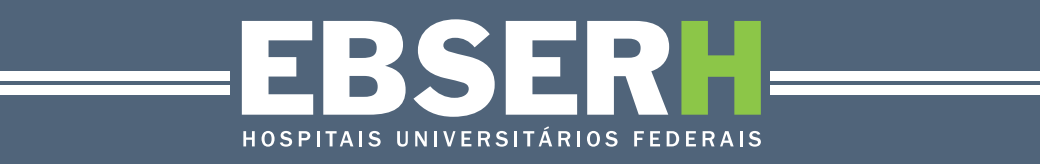